# **Candidature des élèves du district dans le cadre des choix d'orientation pour l'année 2024-2025**

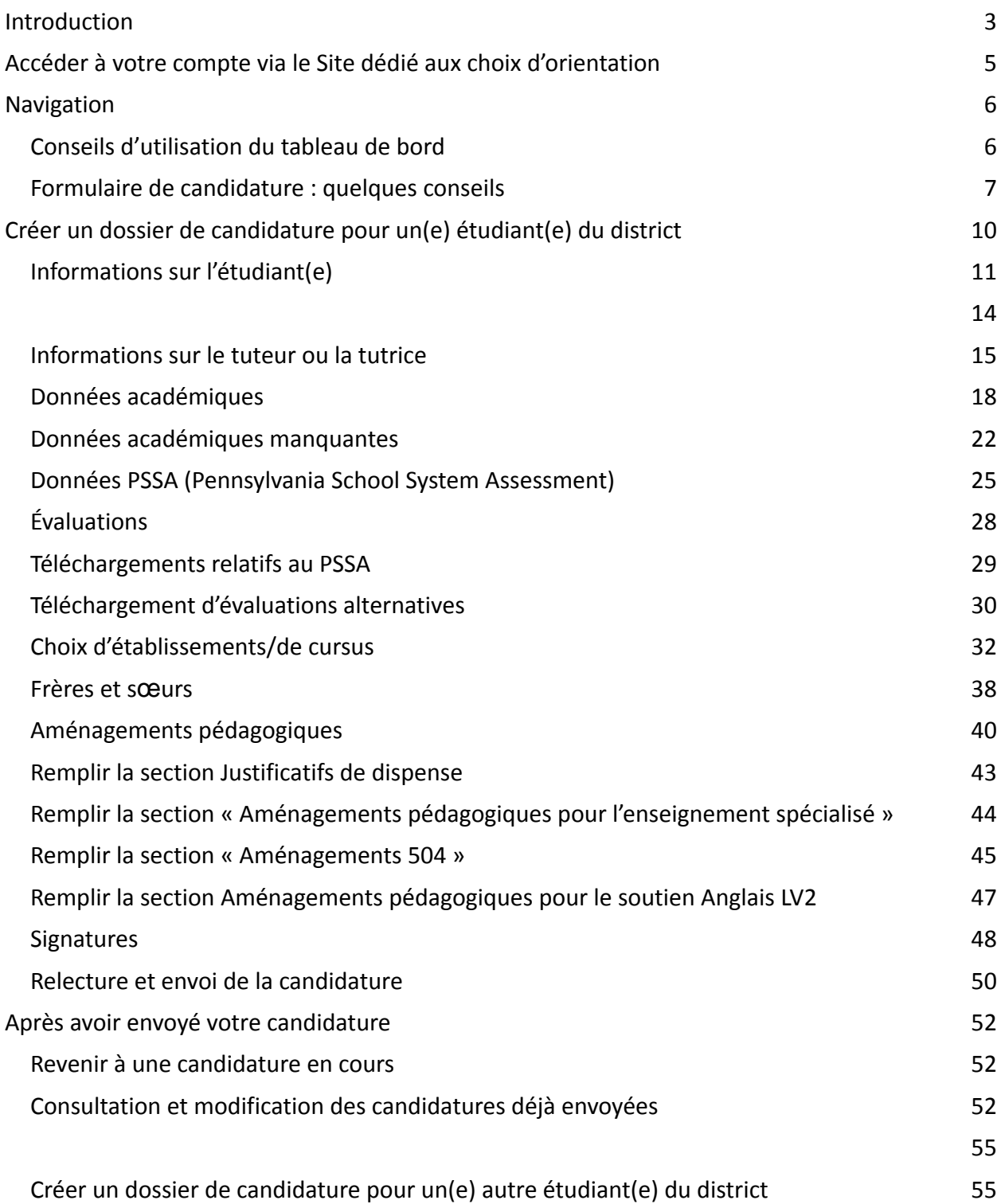

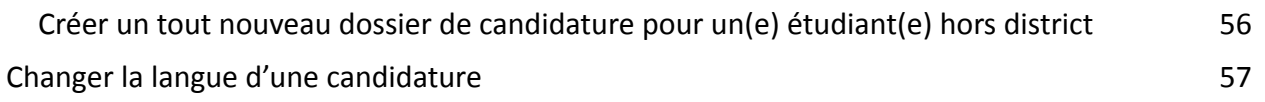

### <span id="page-2-0"></span>*Introduction*

La commission scolaire de Philadelphie utilise un système de candidature en ligne pour les choix d'orientation. Les étudiants et étudiantes peuvent postuler à un maximum de cinq établissements scolaires. Ces candidatures concernent l'année 2024-2025. Ce document contient des instructions pour la création et l'envoi d'un dossier de candidature. Veuillez consulter le Site dédié aux choix d'orientation ([https://www.schoolselect.philasd.org](https://www.philasd.org/studentplacement/services/school-selection/)) pour en savoir plus sur ce dispositif.

Certaines informations apparaîtront automatiquement dans le dossier de candidature des élèves actuellement scolarisé(e)s dans le district. Il peut s'agir de données démographiques concernant les élèves et les parents/tuteurs, ainsi que de données scolaires et relatives au PSSA (Pennsylvania School System Assessment) pour les deux années précédentes. Ces informations **ne peuvent pas** être modifiées par les candidats et candidates.

Si les informations affichées dans le formulaire de candidature sont incorrectes, contactez directement l'établissement scolaire de votre enfant pour en discuter. Certaines informations sont susceptibles de **ne pas figurer dans le dossier si votre enfant n'était pas inscrit(e) dans le district scolaire de Philadelphie pour l'année scolaire 2021-2022 et/ou 2022-2023**

- S'il manque des informations sur les notes et/ou l'assiduité, ces informations peuvent être ajoutées manuellement au dossier de candidature.
	- Les candidat(e)s doivent joindre à leur demande un Livret scolaire [standard](https://www.philasd.org/studentplacement/wp-content/uploads/sites/19/2023/09/REV.-Common-Transcript-Form-for-School-Selection.pdf) dûment rempli par leur établissement scolaire et certifié exact par un responsable de l'établissement. Vous trouverez de plus amples informations sur ce processus dans la section Données académiques manquantes du présent document.
- S'il manque des informations relatives au PSSA, les candidat(e)s peuvent saisir manuellement ces informations dans leur demande et télécharger le(s) bulletin(s) de notes correspondant(s) dans le dossier de candidature. Vous trouverez de plus amples informations dans la section intitulée Données PSSA du présent document.

Le dossier de candidature est conçu pour permettre aux élèves de **4ème, 5ème, 6ème et 8ème année bénéficiant d'un PEI, d'un plan 504 ou de soutien Anglais deuxième-langue et qui ne remplissent pas l'un des critères requis par l'établissement dans lequel ils postulent, d'indiquer leur souhait d'être dispensé de ce critère d'admissibilité.** Les documents justificatifs doivent être téléchargés dans le dossier de candidature. Ces documents seront examinés *si votre enfant remplit les conditions requises pour bénéficier d'un Examen personnalisé.* Pour plus d'informations sur la procédure d'examen individualisé, consultez le Site [dédié](https://www.philasd.org/studentplacement/services/school-selection/) aux choix [d'orientation](https://www.philasd.org/studentplacement/services/school-selection/)

Il est important que les élèves déterminent s'ils répondent ou non aux critères de l'établissement auquel ils prévoient de postuler, si ce dernier base son processus d'admission sur une liste de critères précis. Des **Permanences de soutien à l'envoi de candidature** sont disponibles pour les familles qui en ont besoin. Les dates et heures de ces Permanences de soutien à l'envoi de candidature, ainsi que d'autres ressources, sont disponibles sur le Site dédié aux choix d'orientation : [schoolselect.philasd.org.](https://www.philasd.org/studentplacement/school-selection/)

5

## *Accéder à votre compte via le Site dédié aux choix*

## <span id="page-4-0"></span>*d'orientation*

*Les parents et tuteurs peuvent accéder à la plateforme de candidature en se connectant à leur compte « Parents ». Les élèves actuels du district peuvent également y accéder via leur compte « Étudiant(e) ». Si vous n'avez pas de compte « Parents », rendez-vous sur le site [signup.philasd.org](https://apps.philasd.org/accountsettings/default/guardian_start.htm) pour en créer un.*

- 1. Une fois connecté(e) à ce compte, repérez l'icône School Selection (« Choix d'établissements », comme sur les images ci-dessous) en cliquant sur la Messagerie à gauche de l'écran. Ensuite, cliquez sur l'icône School Selection (« Choix d'établissements ») pour accéder à la plateforme qui vous permettra de soumettre votre candidature.
	- a. *Sur le portail Étudiant(e)s, l'icône « School Selection » est de couleur verte.*

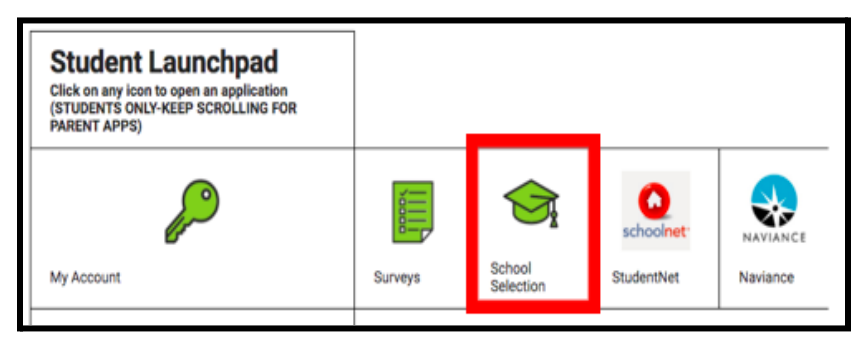

b. *Sur le portail Parents, l'icône « School Selection » est de couleur grise.*

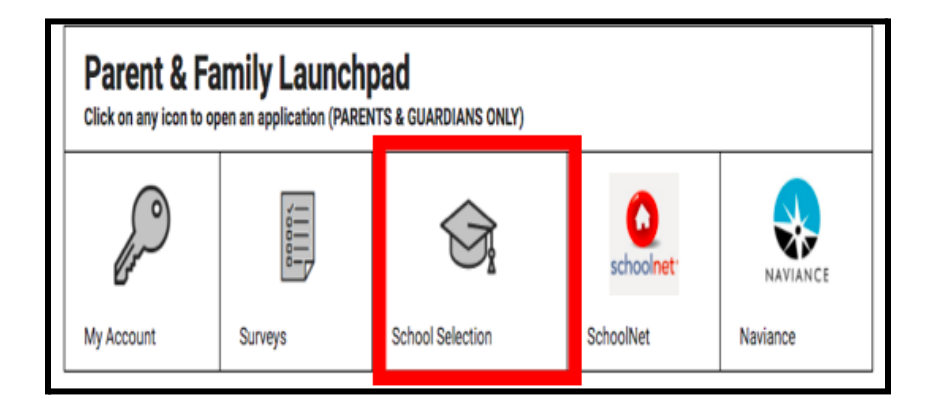

2. Le tableau de bord du tuteur ou de la tutrice s'affichera. La liste des élèves du district rattaché(e)s au parent/tuteur apparaîtront à l'écran.

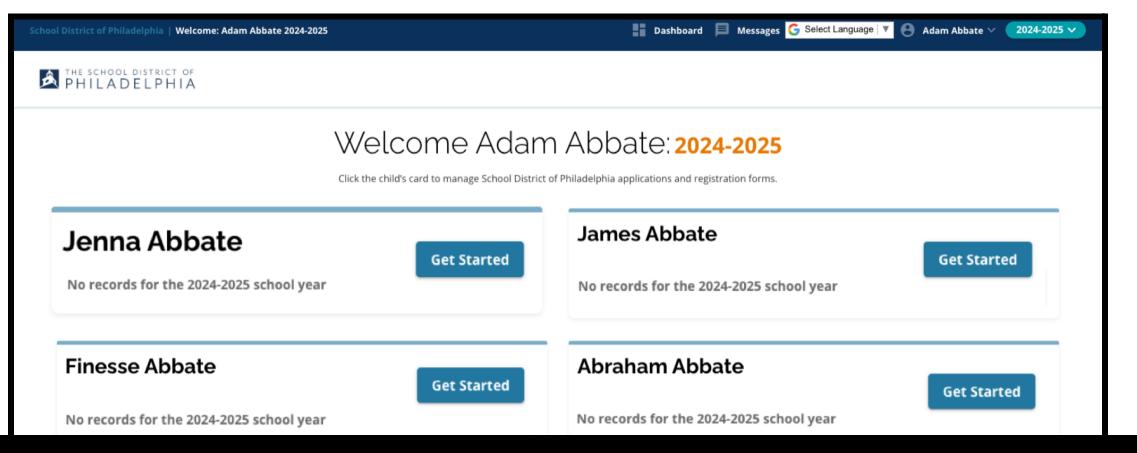

### <span id="page-5-0"></span>*Navigation*

#### <span id="page-5-1"></span>Conseils d'utilisation du tableau de bord

1. Le site Web affiche par défaut l'année scolaire 2024-2025, étant donné que le processus de candidature concerne l'année scolaire suivante. Vérifiez que vous vous référez à la bonne année en consultant le menu déroulant situé dans le coin supérieur droit de l'écran.

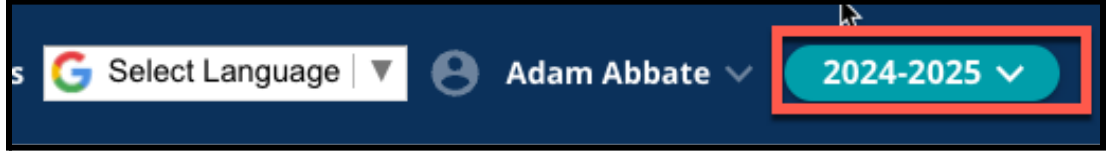

**REMARQUE :** Les étudiant(e)s qui ont déjà envoyé leurs candidatures à certains établissements l'année précédentes, et qui sont toujours sur liste d'attente, peuvent accéder à cette candidature en choisissant l'année scolaire dans le menu déroulant correspondant et sélectionner 2023-2024. Il est également possible d'utiliser le menu déroulant pour revenir à la demande actuelle en sélectionnant 2024-2025.

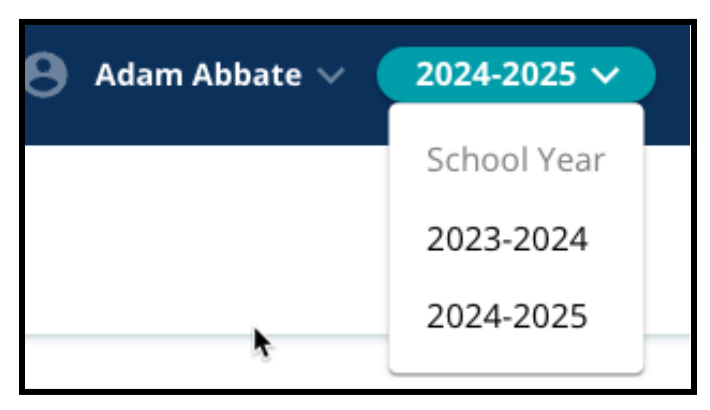

2. Les parents/tuteurs ou les candidat(e)s peuvent se déconnecter de leur compte en cliquant sur leur nom dans le coin supérieur droit de l'écran, puis en cliquant sur « Sign-out » (Déconnexion).

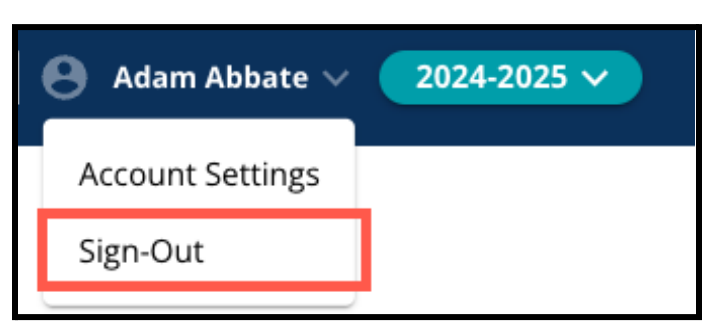

3. Les parents/tuteurs des élèves du district peuvent lancer une demande de Choix d'orientation en localisant le nom de l'élève concerné(e) et en cliquant sur le bouton *« Get started »* (Commencer) à côté de son nom.

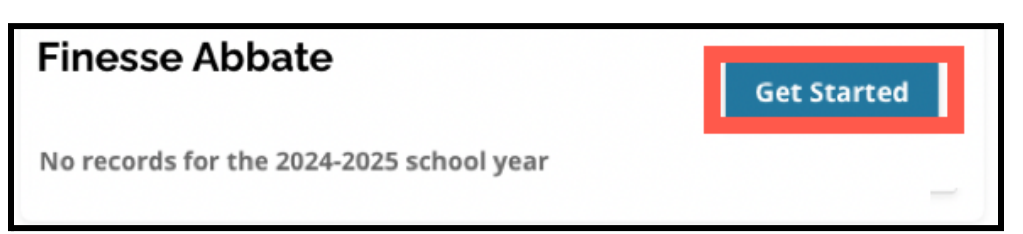

#### <span id="page-6-0"></span>Formulaire de candidature : quelques conseils

1. La partie gauche de l'écran affiche un index qui présente les différentes sections du formulaire de candidature. Dans le coin supérieur droit du formulaire, vous trouverez une icône indiquant le nombre de sections complétées par rapport au nombre total de sections.

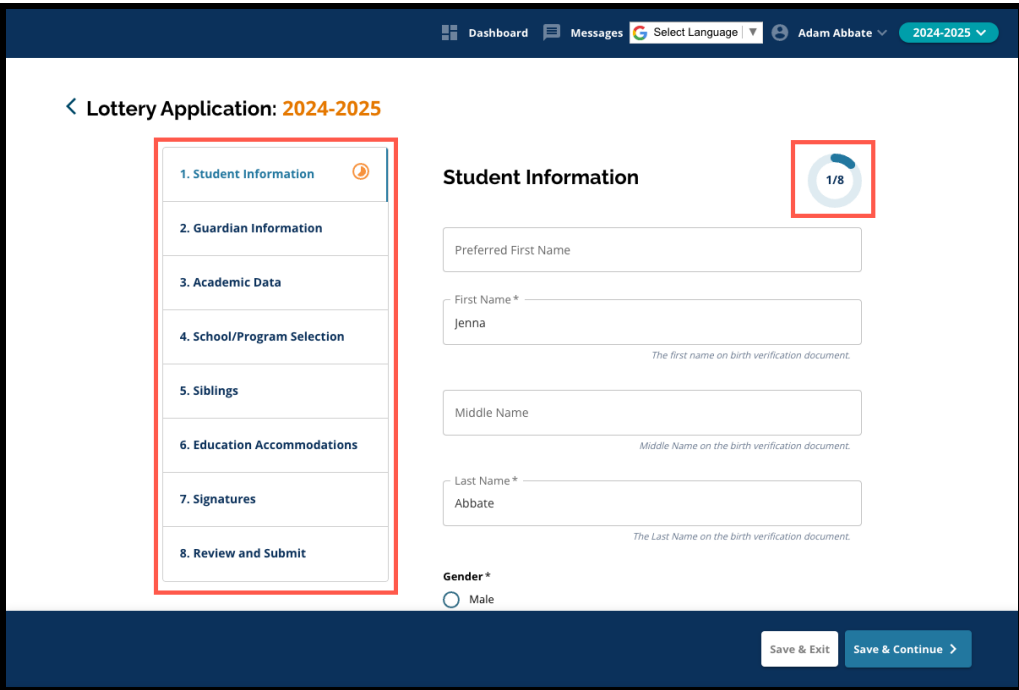

2. À mesure que vous remplissez le formulaire, la section sur laquelle vous travaillez affiche une icône de progression orange. Les sections complétées affichent une coche verte. Les sections qui doivent encore être complétées n'affichent pas d'icône.

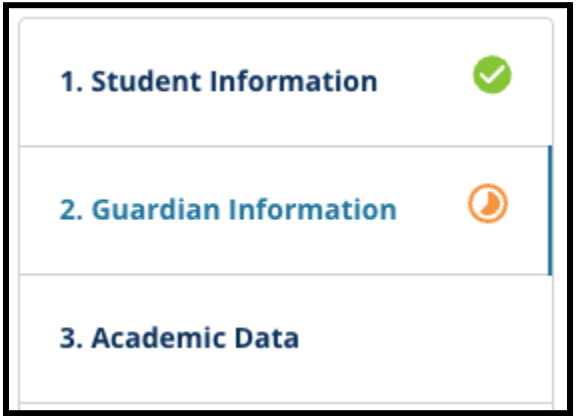

- 3. Des sections supplémentaires peuvent être ajoutées à votre demande, sur la base des informations que vous avez fournies.
	- a. Par exemple, si un(e) étudiant(e) a indiqué qu'il lui manquait des données académiques, une section supplémentaire sera ajoutée à son formulaire de

candidature, lui permettant de saisir et de télécharger les informations manquantes.

4. Le formulaire de candidature contient des champs obligatoires et des champs facultatifs. Tous les champs obligatoires sont précédés d'un astérisque (\*).

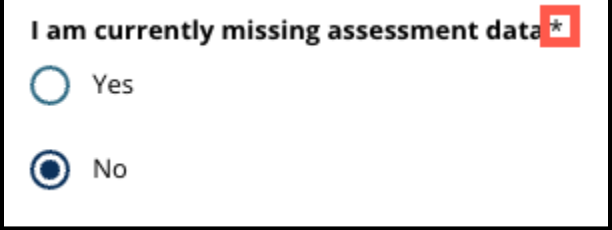

**REMARQUE :** Vous ne pourrez pas passer à la section suivante du formulaire tant que tous les champs obligatoires de la section en cours n'auront pas été remplis.

5. Les options *« Save and exit » (Enregistrer et quitter)* et *« Save & Continue » (Enregistrer et continuer)* apparaissent au bas de chaque section du formulaire. **Il est important de sauvegarder votre progression au fur et à mesure que vous remplissez votre formulaire de candidature.**

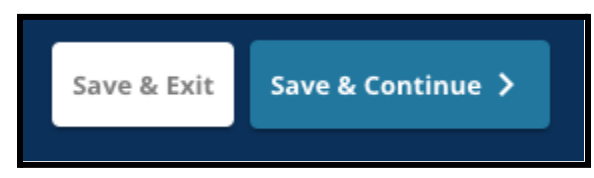

- a. Pour enregistrer votre progression et continuer à remplir votre formulaire de candidature, cliquez sur *« Save & Continue » (Enregistrer et continuer)*.
- b. Pour quitter le formulaire de candidature et y revenir plus tard, cliquez sur *« Save & Exit » (Enregistrer et quitter)*. Si vous ne cliquez pas sur *« Save & Exit » (Enregistrer et quitter)* avant de fermer la page web, vous perdrez les données non sauvegardées que vous avez saisies dans le formulaire.
- 6. Lorsque vous arrivez à la fin de votre formulaire de candidature, vous pouvez cliquer sur « Envoyer ». Vous devez cliquer sur « Envoyer » pour que votre candidature soit prise en compte dans le processus d'orientation. Vous trouverez de plus amples informations sur la manière d'Envover votre candidature à la fin de ce document.

## <span id="page-8-0"></span>*Créer un dossier de candidature pour un(e) étudiant(e) du district*

*Avant de commencer à remplir un formulaire de candidature, vous devez lire et accepter les conditions et procédures de choix d'orientation du district scolaire de Philadelphie (School District of Philadelphia's Requirements and Procedures for School Selection). Lisez attentivement ces informations et utilisez la barre de défilement pour afficher le texte supplémentaire. Cochez* la case située à côté de « I agree » (J'accepte), puis cliquez sur « Continue to Application » *(Poursuivre la candidature).*

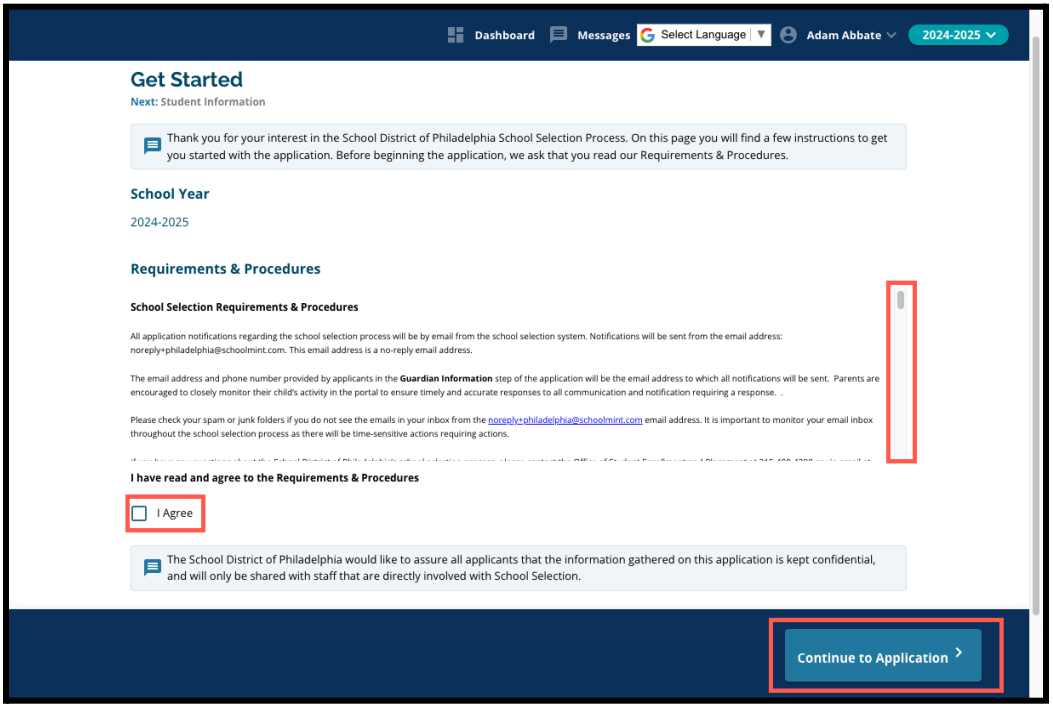

*Une fois que vous avez accepté les exigences et procédures, le formulaire de candidature apparaît. Vous devez remplir chaque section du formulaire dans l'ordre. Les candidat(e)s ne peuvent pas se rendre à une section ultérieure si la section actuelle n'est pas totalement complétée, mais il est en revanche possible de revenir à une section complétée à tout moment en cliquant sur cette dernière dans l'index.*

*Ce guide contient des instructions pour chaque section du formulaire, dans l'ordre. N'oubliez pas que certaines sections peuvent ne pas figurer dans le dossier de candidature de votre élève. Les sections suivantes s'affichent pour TOUT LE MONDE.*

- *● Informations sur l'étudiant(e)*
- *● Informations sur le tuteur ou la tutrice*
- *● Données académiques*
- *● Choix d'établissements/de cursus*
- *● Frères et sœurs*
- *● Aménagements pédagogiques*
- *● Signatures*
- *● Relecture et envoi de la candidature*

*D'autres sections figurant dans ce document peuvent être incluses dans le dossier de candidature de votre étudiant(e) et dépendent de son niveau scolaire, ainsi que des réponses fournies dans le dossier de candidature lui-même.*

#### <span id="page-9-0"></span>Informations sur l'étudiant(e)

*Les parents/tuteurs/tutrices ne pourront pas modifier cette section du dossier de candidature. Les informations figurant sur cette page seront complétées en fonction des informations contenues dans le Système d'information scolaire (SIS) du district. Contactez l'école de votre étudiant(e) si certaines informations affichées sur cette page doivent être mises à jour.*

*Vérifiez les informations personnelles suivantes concernant l'étudiant(e) : Nom, genre, date de naissance, classe actuelle, classe visée, établissement actuel, adresse du domicile, origine ethnique et langue principale au domicile.*

1. Vérifiez les informations relatives à l'étudiant(e) dans les champs intitulés *Prénom préférentiel, Prénom, Second prénom* et *Nom de famille*.

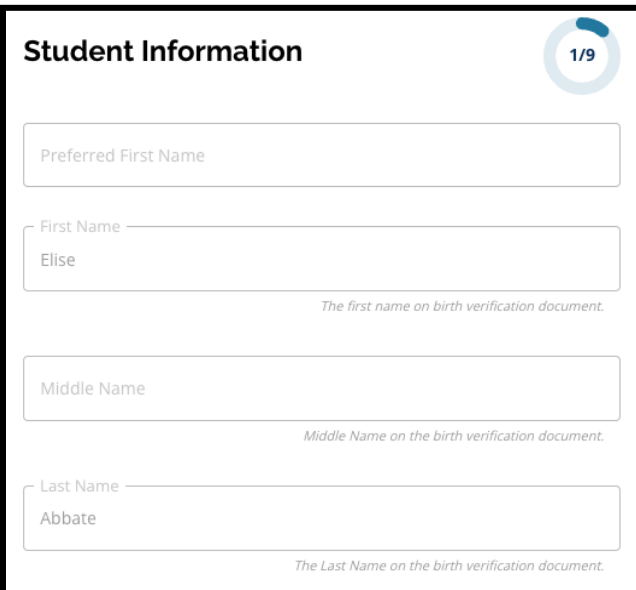

2. Vérifiez le *genre* de l'étudiant(e). Ce champ s'affiche en fonction des données disponibles dans le SIS.

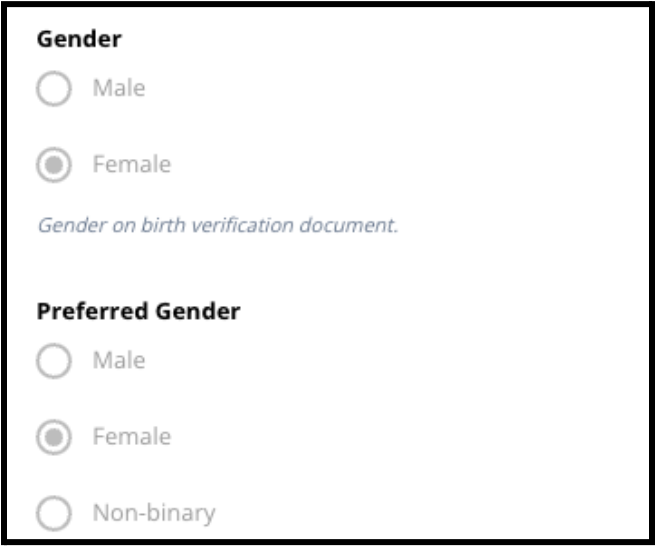

3. Vérifiez la *date de naissance* de l'élève.

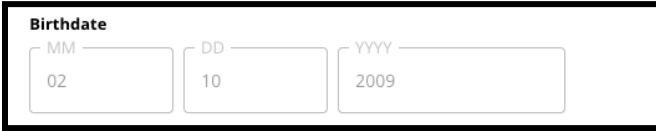

4. Vérifiez la case *Classe actuelle*. La case *Classe visée* désigne la classe pour laquelle la candidature est déposée pour l'année scolaire 2024-2025. Elle sera mise à jour en fonction de la classe saisie dans la case *Classe actuelle*. Vérifiez la case *Établissement actuel*.

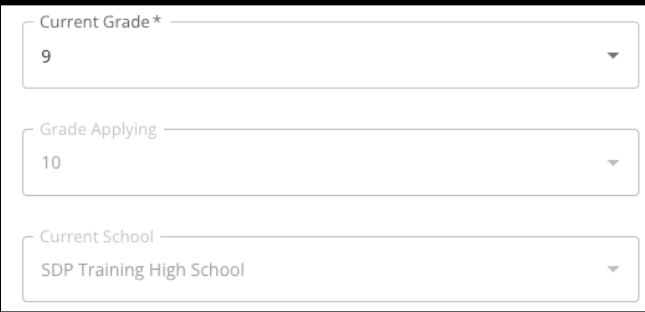

5. Vérifiez l'adresse de l'étudiant(e). L'adresse indiquée ici correspond à celle qui figure dans le dossier de l'étudiant(e) dans le SIS. Si une mise à jour de l'adresse est nécessaire, contactez l'établissement scolaire de votre étudiant(e).

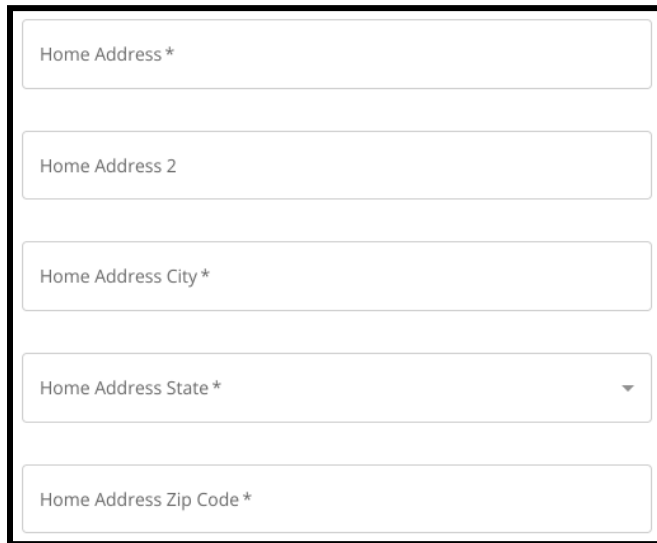

6. Vérifiez que l'*Origine ethnique* de votre étudiant(e) est correctement indiquée.

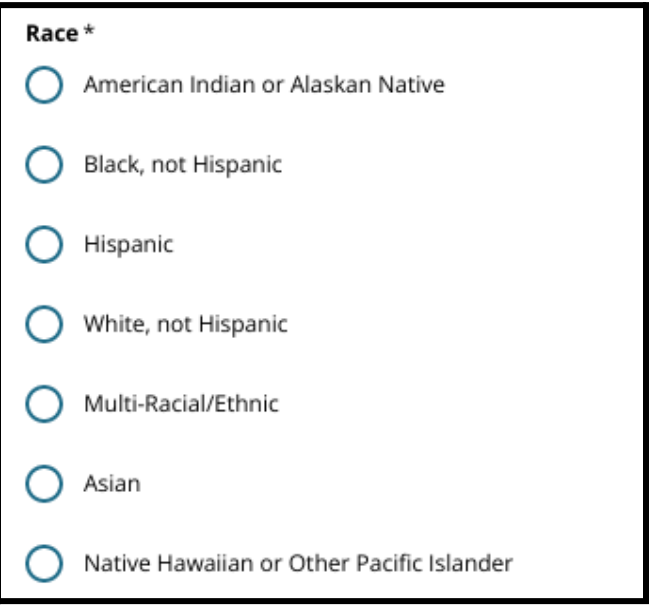

7. Vérifiez la réponse fournie à la question *Votre langue maternelle est-elle l'espagnol ?*.

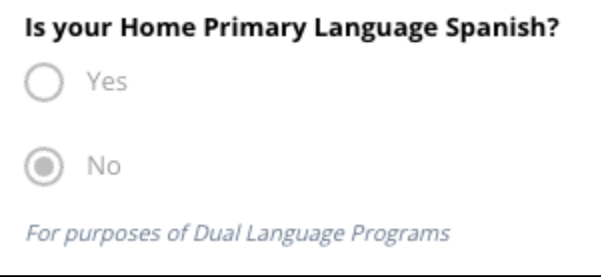

8. Lorsque vous avez terminé la vérification de cette section, cliquez sur *« Save & Continue » (Enregistrer et continuer)* pour passer à la section suivante, ou cliquez sur *«* <span id="page-12-0"></span>*Save & Exit » (Enregistrer et quitter)* pour quitter ce formulaire et y revenir ultérieurement.

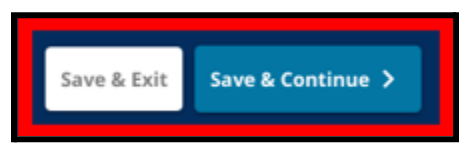

#### <span id="page-13-0"></span>Informations sur le tuteur ou la tutrice

*Les parents/tuteurs/tutrices ne pourront pas modifier cette section du dossier de candidature. Les informations figurant sur cette page seront complétées en fonction des informations contenues dans le Système d'information scolaire (SIS) du district. Vérifiez cette section du formulaire de candidature, et contactez l'école de votre étudiant(e) si certaines informations affichées sur cette page doivent être mises à jour.*

*Le formulaire peut afficher des informations pour deux (2) tuteurs/tutrices au maximum, mais les informations d'au moins un tuteur ou une tutrice sont obligatoires.*

1. Vérifiez les informations relatives au tuteur 1. Il s'agit de son *prénom*, de *son nom*, de son *adresse* et de son *numéro de téléphone*, tels qu'ils apparaissent dans le SIS.

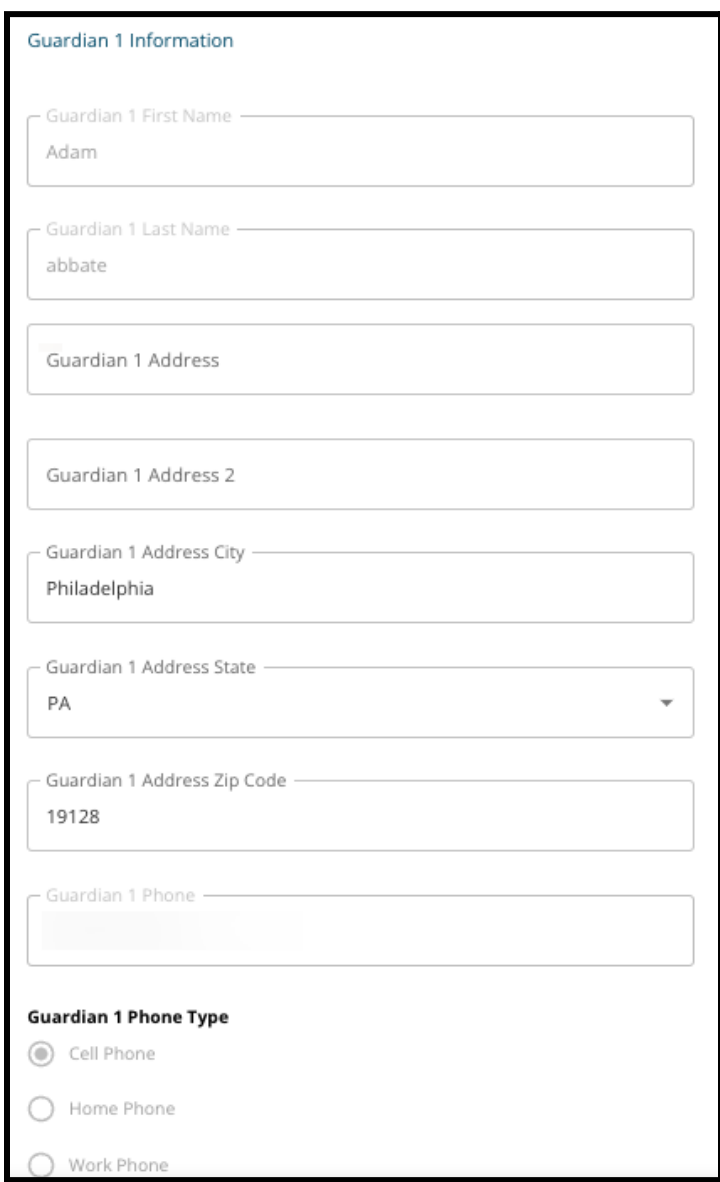

- 2. Jusqu'à trois (3) numéros de téléphone additionnels associés au tuteur 1 s'afficheront, en fonction de ce qui figure dans le dossier du district. Vérifiez ces détails, s'ils figurent dans le dossier.
- 3. Jusqu'à deux (2) adresses électroniques s'afficheront, en fonction de ce qui figure dans le dossier du district. Vérifiez les adresses électroniques correspondant au parent/tuteur.

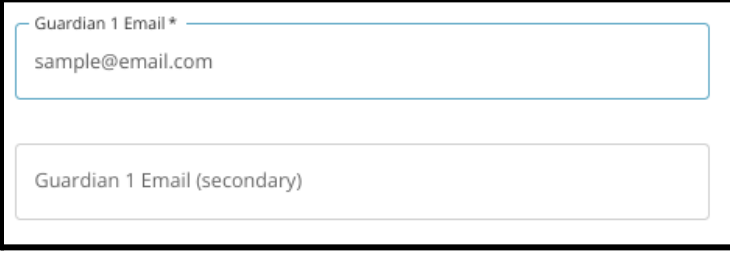

4. Si nos registres indiquent que vous souhaitez recevoir des informations dans une langue autre que l'anglais, cette langue apparaîtra dans le menu déroulant.

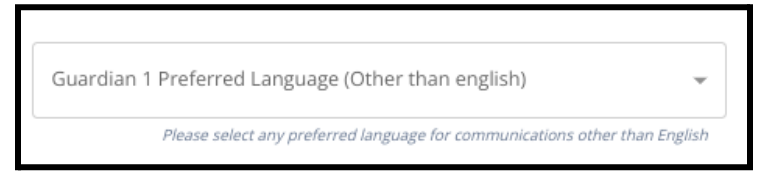

- 5. Si nécessaire, répétez le processus pour le tuteur 2.
- 6. Lorsque vous avez terminé de vérifier cette section, cliquez sur *« Save & Continue » (Enregistrer et continuer)* pour passer à la section suivante, ou cliquez sur *« Save &*

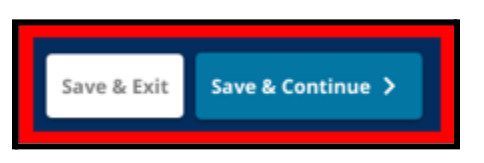

*Exit » (Enregistrer et quitter)* pour quitter ce formulaire et y revenir ultérieurement.

#### <span id="page-16-0"></span>Données académiques

*Dans cette section, passez en revue les informations relatives aux notes et à l'assiduité de votre étudiant(e) au cours des deux années scolaires précédentes. Ces informations sont incluses dans le dossier de candidature car certains collèges et lycées utilisent ces données pour déterminer l'admissibilité de l'élève, selon des critères préétablis. Les données affichées dans cette section ne peuvent pas être modifiées. Les données académiques de cette section comprennent :*

- *● Total des absences injustifiées pour l'année scolaire 2021-2022 et 2022-2023*
- *● Notes finales en anglais/lecture, mathématiques, sciences et études sociales pour les années scolaires 2021-2022 et 2022-2023*
- *● Indicateur de participation et de suivi complet pour les cours de Mathématiques (Algebra 1)*
- *● La question suivante : « Manque-t-il actuellement à l'étudiant(e) une ou plusieurs années de notes et d'assiduité parce qu'il a fréquenté une école hors du district ? »*
	- *○ Si la réponse à cette question est oui, la candidature sera mise à jour pour inclure la section Données académiques manquantes, où les candidat(e)s peuvent saisir manuellement les données académiques requises et télécharger un Livret scolaire [standard](https://www.philasd.org/studentplacement/wp-content/uploads/sites/19/2023/09/REV.-Common-Transcript-Form-for-School-Selection.pdf) dûment rempli.*
- 1. Consultez les directives qui s'affichent en haut de l'écran.

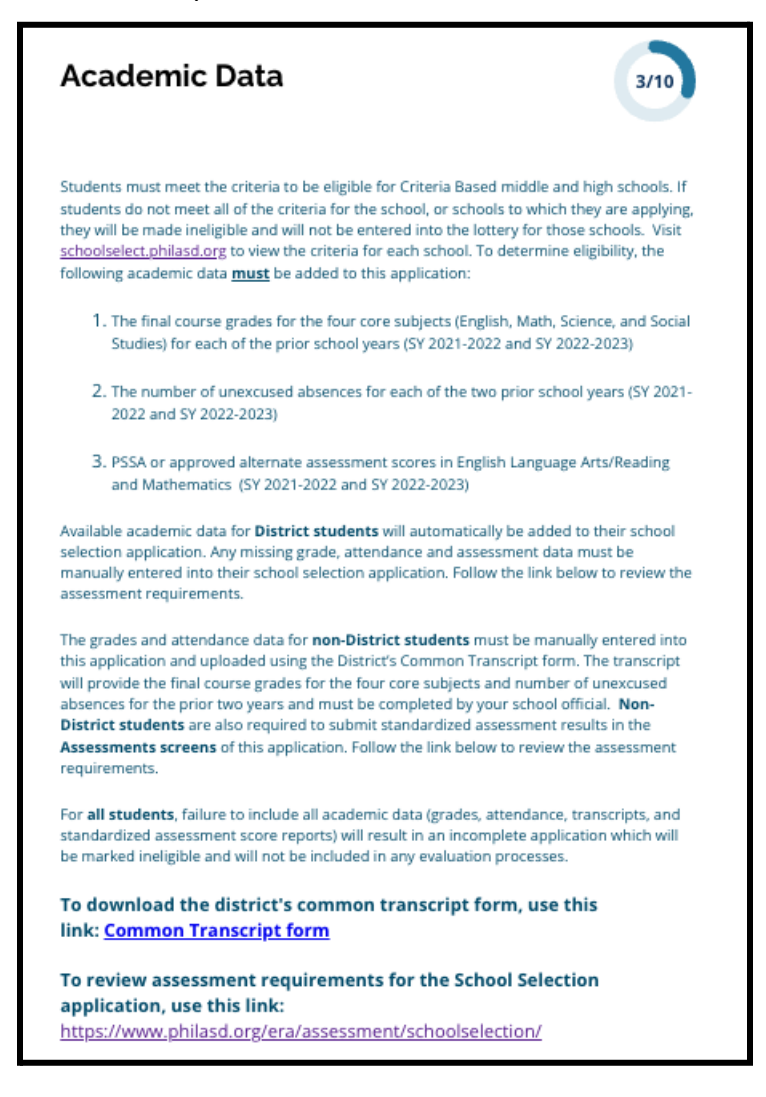

2. Vérifiez le nombre total d'absences injustifiées de l'étudiant(e) pour l'année scolaire 2021-2022 dans le champ *Total des absences injustifiées pour l'année scolaire 2021-2022*, et le nombre total d'absences injustifiées de l'étudiant(e) pour l'année scolaire 2022-2023 dans le champ *Total des absences injustifiées pour l'année scolaire 2022-2023*.

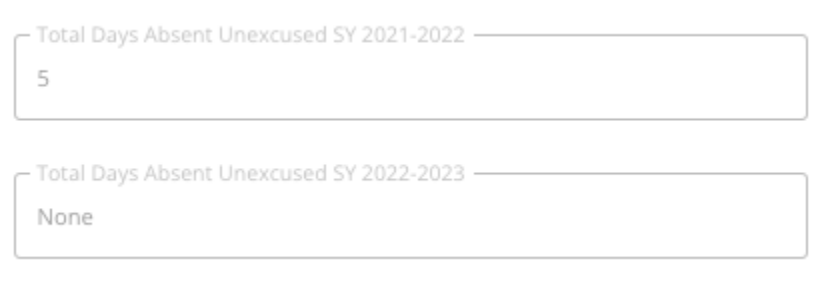

3. Vérifiez les notes finales d'anglais/lecture, de mathématiques, de sciences et de sciences sociales de l'élève pour les deux années précédentes (années scolaires 2021-2022 et

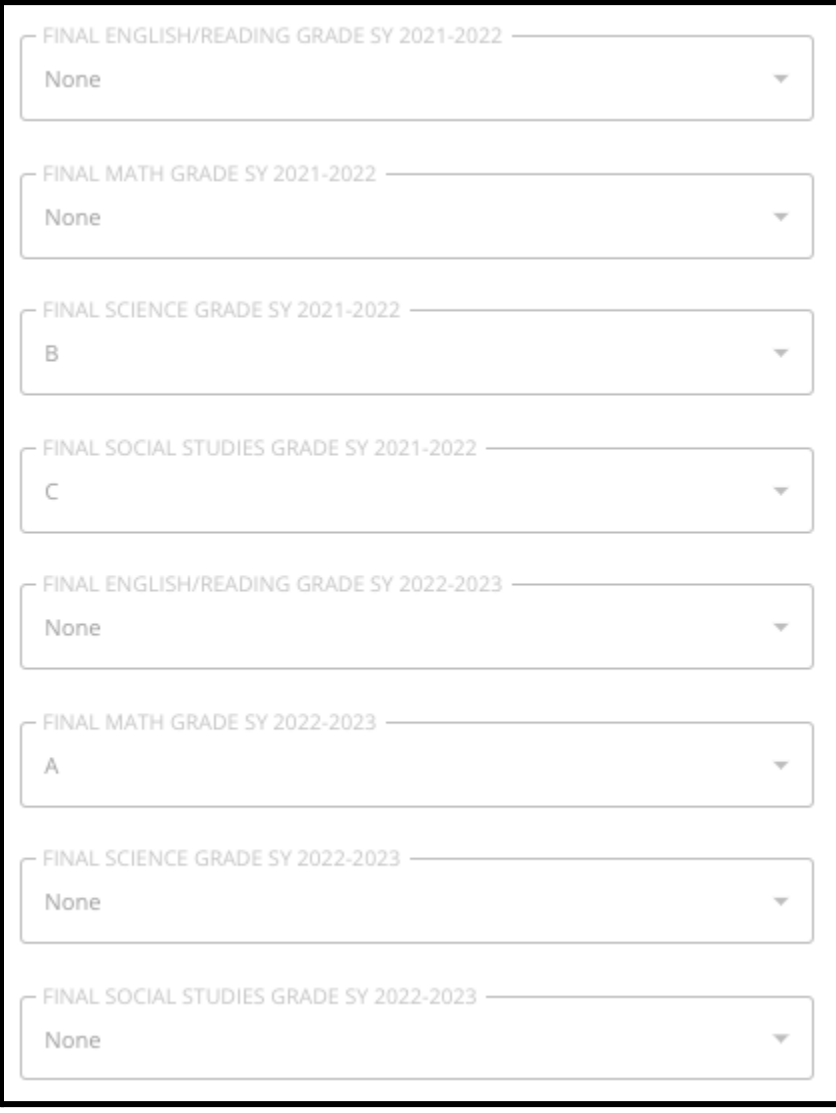

2022-2023).

4. Vérifiez si votre étudiant(e) est actuellement inscrit(e) à un cours de mathématiques Algebra 1 ou s'il/elle l'a déjà suivi.

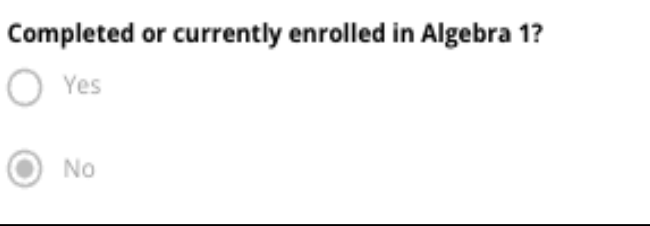

5. La dernière question est : **« Manque-t-il actuellement à l'étudiant(e) une ou plusieurs années de notes et d'assiduité parce qu'il a fréquenté une école hors du district ? »**

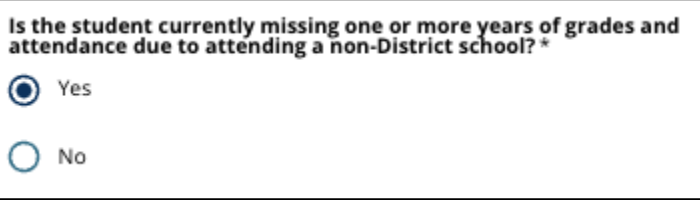

- a. **S'il manque des informations concernant le niveau scolaire, l'assiduité ou le programme de mathématiques Algebra 1**, cliquez sur **oui**, puis remplissez la section Données académiques manquantes qui sera ajoutée à votre candidature.
- 6. Après avoir vérifié les informations sur cette page et répondu à la dernière question, cliquez sur *« Save & Continue » (Enregistrer et continuer)* pour passer à la section suivante, ou cliquez sur *Save & Exit » (Enregistrer et quitter)* pour quitter ce formulaire

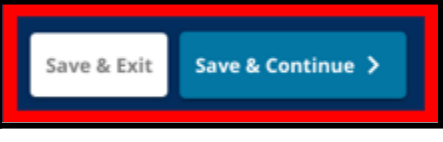

et y revenir ultérieurement.

#### <span id="page-20-0"></span>Données académiques manquantes

*Cette section n'apparaîtra que pour les personnes ayant répondu OUI à la dernière question de la page précédente, indiquant qu'il s'agit d'un(e) étudiant(e) du district à qui il manque une ou plusieurs années de notes et d'assiduité parce qu'il ou elle était inscrit(e) dans un établissement hors district.*

*Les données académiques manquantes doivent être saisies manuellement dans les champs appropriés et une copie du Livret scolaire [standard,](https://www.philasd.org/studentplacement/wp-content/uploads/sites/19/2023/09/REV.-Common-Transcript-Form-for-School-Selection.pdf) rempli par votre responsable d'établissement, doit être téléchargée dans cette section. Les informations figurant sur le livret scolaire doivent concorder avec les données saisies dans les champs prévus à cet effet.*

*Si vous ne fournissez pas la totalité des données académiques, votre candidature sera incomplète et inéligible, et ne sera pas prise en compte par les établissements dont le processus d'admission se base sur des critères prédéfinis.*

*Lisez attentivement les directives figurant au début de cette section, puis procédez à la saisie des données manquantes.*

1. Renseignez le nombre total d'absences injustifiées de l'étudiant(e) pour les deux années scolaires précédentes dans le champ *Total des absences injustifiées pour l'année scolaire 2021-2022*, et le champ *Total des absences injustifiées pour l'année scolaire 2022-2023*.

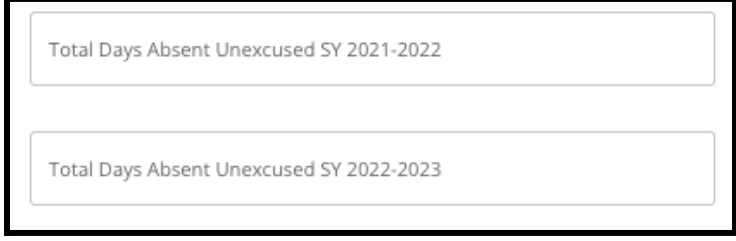

2. Saisissez les notes finales obtenues par l'étudiant(e) en *anglais/lecture, en mathématiques, en sciences* et en *sciences sociales* en choisissant la lettre de la note dans le menu déroulant (*A, B, C, D, F* ou *Aucun*). Assurez-vous que vous saisissez les notes dans le menu déroulant correspondant à la bonne année scolaire (*années scolaire 2021-2022* ou *année scolaire 2022-2023*).

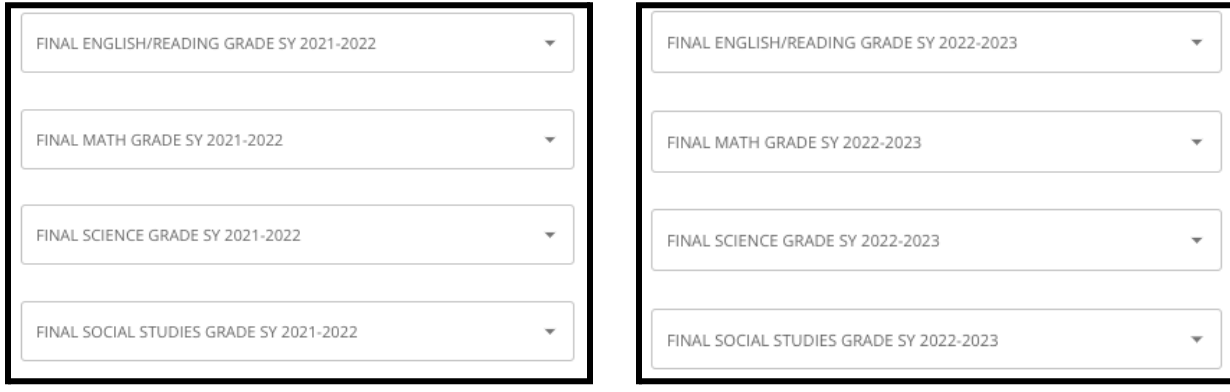

3. Indiquez si l'étudiant(e) a suivi ou suit actuellement le cours de mathématiques Algebra 1 en cliquant sur Oui ou Non.

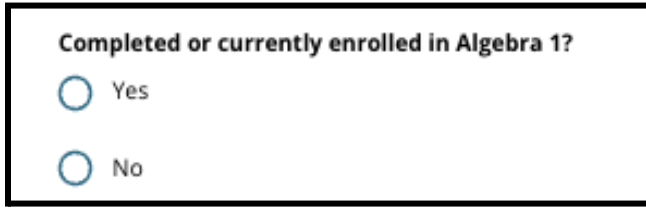

4. Joignez l'intégralité de votre Livret scolaire [standard](https://www.philasd.org/studentplacement/wp-content/uploads/sites/19/2023/09/REV.-Common-Transcript-Form-for-School-Selection.pdf). Téléchargez le formulaire en cliquant sur *« Choose File » (Choisir un fichier)*. Sélectionnez ensuite le fichier sur votre ordinateur pour télécharger le document.

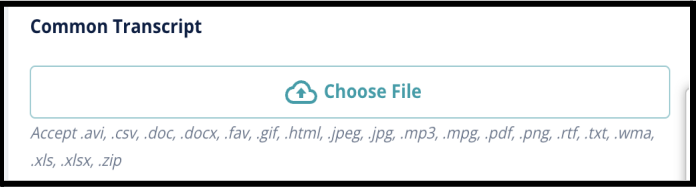

5. Une fois le Livret scolaire [standard](https://www.philasd.org/studentplacement/wp-content/uploads/sites/19/2023/09/REV.-Common-Transcript-Form-for-School-Selection.pdf) téléchargé, vous pourrez visualiser le titre du document joint sous le champ de téléchargement du Livret scolaire standard.

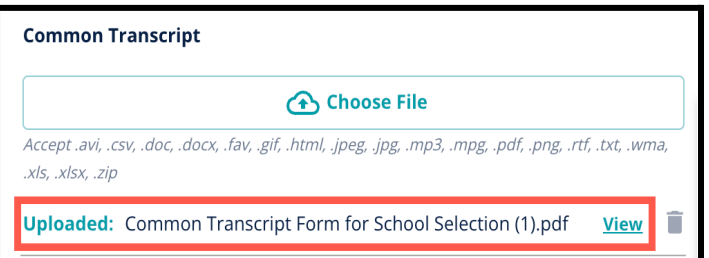

- Cliquez sur l'hyperlien bleu *Afficher* pour consulter le Livret scolaire standard et vous assurer que le fichier téléchargé est correct.
- **Vous pouvez télécharger plus d'un document** dans le champ de téléchargement du Livret scolaire standard.
- Les candidat(e)s peuvent cliquer sur l'icône de suppression (la corbeille) pour supprimer la pièce jointe, puis cliquer sur *« Choose File » (Choisir un fichier)* pour recommencer le processus de téléchargement du Livret scolaire standard, si nécessaire.
- 6. Vous pouvez également télécharger toute autre documentation académique que vous souhaitez inclure dans votre candidature en cliquant sur « Choose File » (Choisir un fichier) et en répétant la procédure de téléchargement.

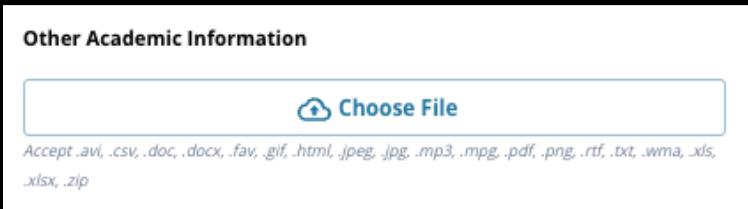

7. Vérifiez soigneusement l'exactitude du livret scolaire téléchargé et des informations saisies sur cette page du formulaire. Cliquez ensuite sur *« Save & Continue » (Enregistrer et continuer)* pour passer à la section suivante, ou cliquez sur *« Save &*

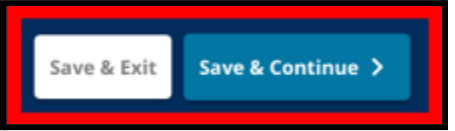

*Exit » (Enregistrer et quitter)* pour quitter ce formulaire et y revenir ultérieurement.

#### <span id="page-23-0"></span>Données PSSA (Pennsylvania School System Assessment)

*Les candidat(e)s doivent soumettre les bulletins PSSA ou les résultats des évaluations alternatives agréées de l'année scolaire 2021-2022 et de l'année scolaire 2022-2023 pour l'anglais, la lecture et les mathématiques lorsqu'ils postulent pour des écoles soumises à des critères de sélection. Le meilleur score percentile sur les deux années sera pris en compte pour chaque matière, en fonction des [critères](https://www.philasd.org/studentplacement/school-selection/%23criteria) spécifiques de l'école ou du cursus concerné.*

*Le district scolaire de Philadelphie a examiné les résultats des deux dernières années aux tests PSSA (années scolaires 2021-2022 et 2022-2023) administrés par le district. Les résultats des candidat(e)s enregistré(e)s par le district scolaire de Philadelphie sont affichés dans cette section du formulaire de candidature. Cette section apparaîtra pour les élèves actuellement en classe de 4ème-9ème.*

1. Consultez les directives en haut de cette section, puis consultez les données du English Language Arts PSSA et du Mathematics PSSA pour l'année scolaire 2021-2022. Ces données incluront le *Percentile*, la Note pondérée correspondante et le *Niveau scolaire correspondant*.

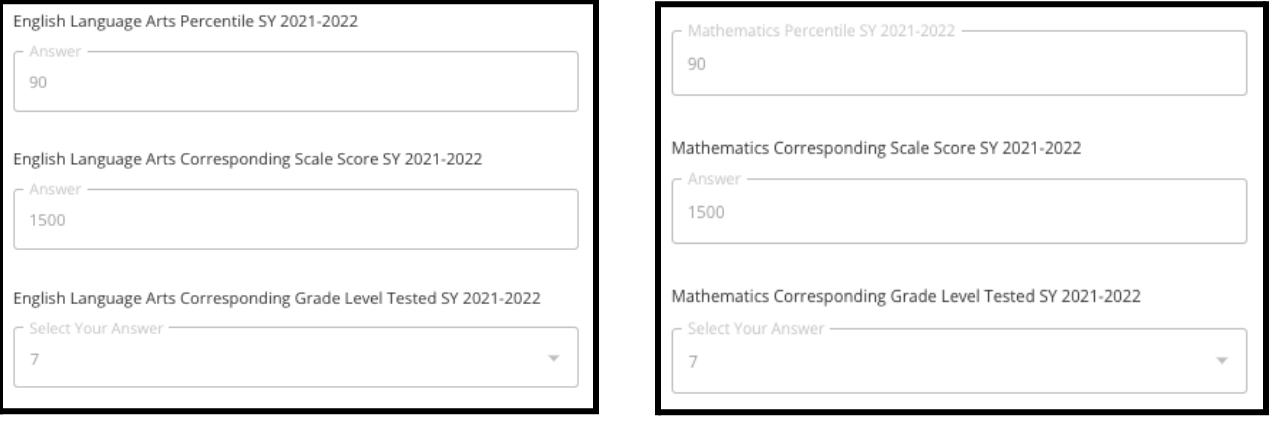

2. Vérifiez ensuite les données des tests PSSA en anglais (English Language Arts) et en mathématiques (Mathematics) pour l'année scolaire 2022-2023. Ces données incluront le *Percentile, la Note pondérée correspondante* et le *Niveau scolaire*

*correspondant.*

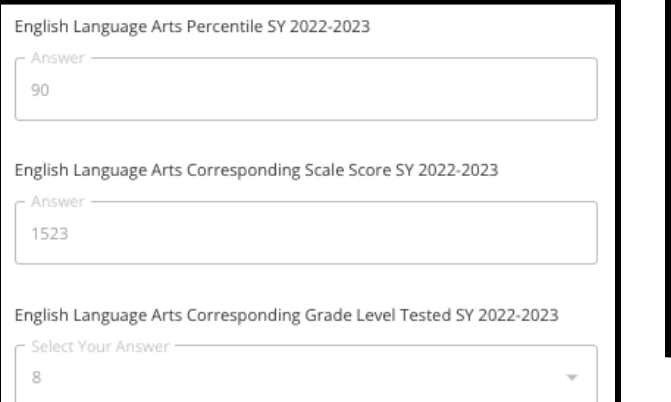

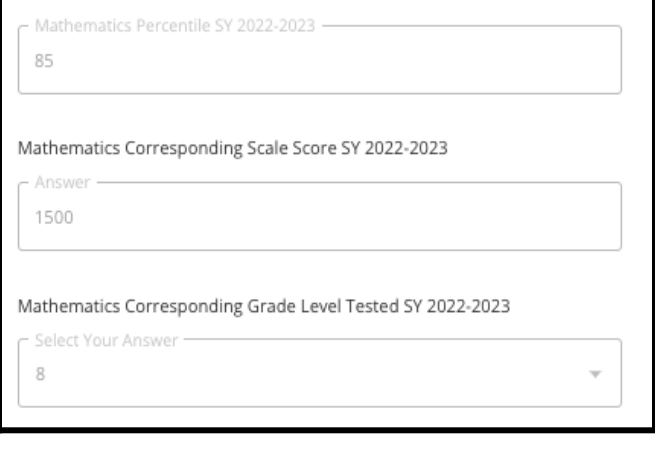

3. Selon votre situation, répondez à la question « Il me manque actuellement des données d'évaluation. »

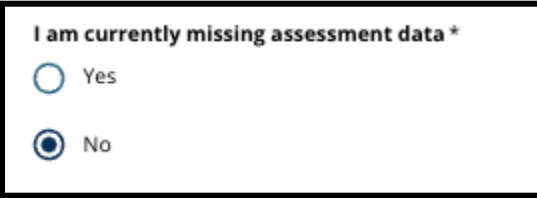

- a. Si vous répondez Non, vous passerez à la section Choix d'établissements/de cursus du formulaire de candidature.
- b. Si vous répondez Oui, vous passerez à la section *Évaluation* du formulaire de candidature.
	- i. S'il manque des données pour l'une ou les deux matières sur cette page, vous devez répondre « Oui » à la question ci-dessus.

**Remarque :** Si le candidat ou la candidate a participé à l'évaluation TerraNova lors de la session d'automne 2022 du district scolaire, ces résultats ne sont **pas** affichés dans cette section. Si le candidat ou la candidate **n'a pas** passé le PSSA pour l'année scolaire 2021-2022 et **doit télécharger les résultats de TerraNova**, il faut répondre « Oui » à la question précédente afin de fournir les résultats de TerraNova.

4. Vérifiez soigneusement l'exactitude des informations fournies sur cette page du formulaire. Cliquez ensuite sur *« Save & Continue » (Enregistrer et continuer)* pour passer à la section suivante, ou cliquez sur *« Save & Exit » (Enregistrer et quitter)* pour

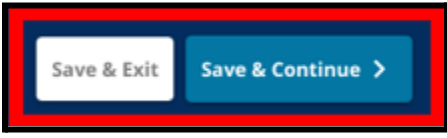

quitter ce formulaire et y revenir ultérieurement.

#### <span id="page-25-0"></span>Évaluations

*Consultez attentivement les directives qui s'affichent en haut de l'écran. Ces informations décrivent les types d'évaluations qui ont été agréés pour les candidatures aux écoles du district scolaire de Philadelphie dont les critères d'admission sont prédéfinis. Elles précisent également les conditions de téléchargement des rapports d'évaluation. Après avoir examiné attentivement les directives, indiquez le type de résultat d'évaluation que vous allez télécharger.*

1. Indiquez si vous allez télécharger les **résultats PSSA** en cliquant sur *Oui* ou *Non*. (En répondant *Oui*, vous ajouterez la section **Téléchargements PSSA** à votre dossier de candidature).

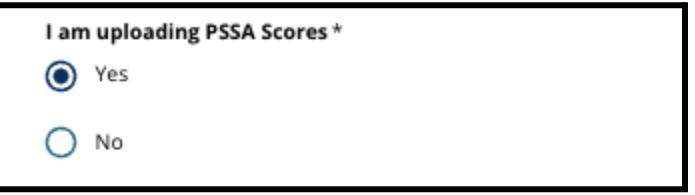

2. Indiquez si vous allez télécharger des **Résultats d'évaluations alternatives** en cliquant sur *Oui* ou *Non*. (En répondant *Oui*, la section **Téléchargement de résultats d'évaluations alternatives** s'ajoutera à votre dossier de candidature).

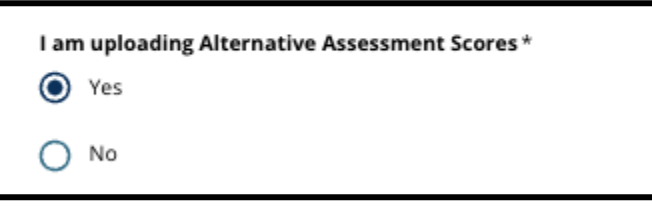

3. Relisez attentivement vos réponses sur cette page du formulaire. Cliquez ensuite sur *« Save & Continue » (Enregistrer et continuer)* pour passer à la section suivante, ou cliquez sur *« Save & Exit » (Enregistrer et quitter)* pour quitter ce formulaire et y revenir ultérieurement.

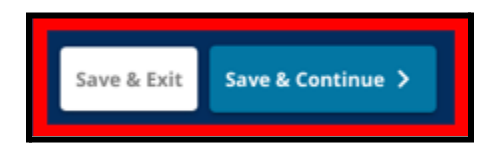

#### <span id="page-26-0"></span>Téléchargements relatifs au PSSA

*Cette section n'apparaîtra que pour les candidat(e)s ayant indiqué qu'il leur manquait des données dans la section Données du PSSA et qu'ils souhaitaient télécharger les scores du PSSA dans la section Évaluations du formulaire. Lisez attentivement les directives figurant au début de cette section avant de poursuivre.*

1. Saisissndéez la *note pondérée en anglais/arts du langage* et le *niveau d'anglais/arts du langage évalué*, ainsi que la *note pondérée en mathématiques* et le *niveau de mathématiques évalué* pour l'**année scolaire 2021-2022** et pour l'**année scolaire 2022-2023**.

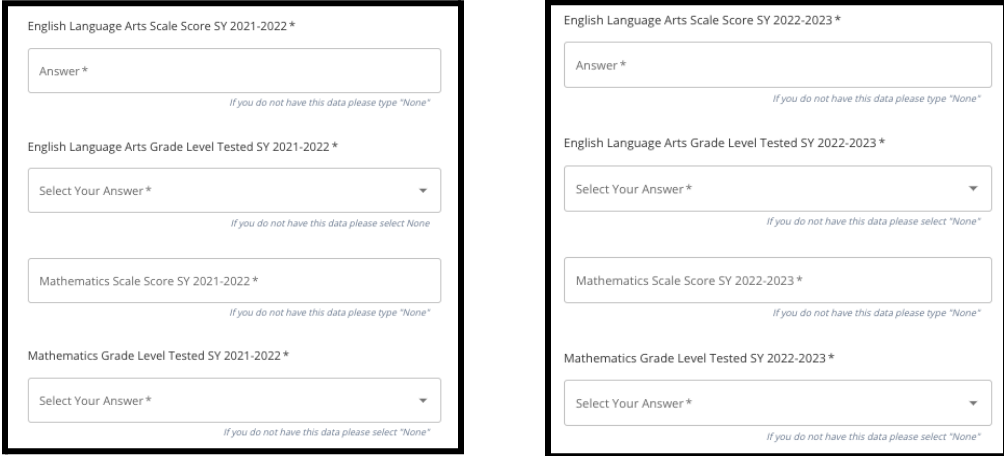

**REMARQUE :** Si vous ne disposez pas de données pour l'un de ces champs, tapez *Aucun* dans le champ correspondant.

2. Téléchargez votre Bulletin individuel PSSA en cliquant sur *\*« Choose File » (Choisir un fichier)*, en localisant votre fichier sur votre bureau et en le sélectionnant pour le télécharger dans votre formulaire de candidature. *Prenez en compte les indications qui s'affichent à l'écran et qui précisent ce qu'il faut inclure dans le téléchargement.*

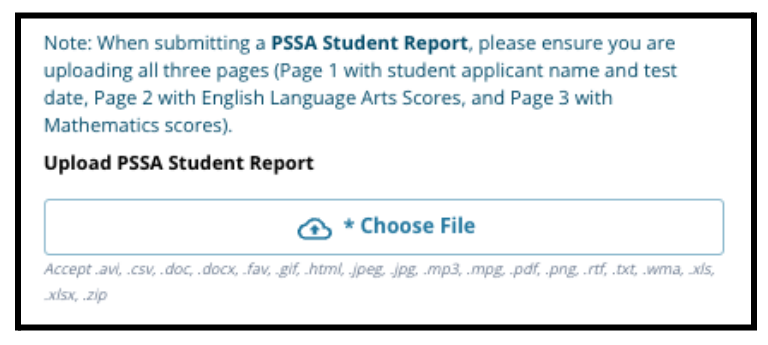

- a. Cliquez sur l'hyperlien bleu *Afficher* pour consulter les bulletins joints et vous assurer que le fichier téléchargé est correct.
- b. **Vous pouvez télécharger plus d'un document** dans le champ de téléchargement du Bulletin individuel PSSA.
- c. Les candidat(e)s peuvent cliquer sur l'icône de suppression (la corbeille) pour supprimer la pièce jointe, puis cliquer sur *« Choose File » (Choisir un fichier)* pour recommencer le processus de téléchargement, si nécessaire.
- 3. Relisez attentivement vos réponses sur cette page du formulaire. Cliquez ensuite sur *« Save & Continue » (Enregistrer et continuer)* pour passer à la section suivante, ou

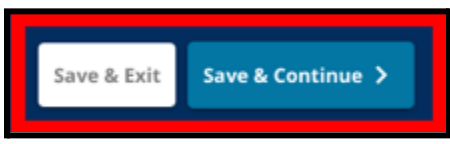

cliquez sur *« Save & Exit » (Enregistrer et quitter)* pour quitter ce formulaire et y revenir ultérieurement.

#### <span id="page-27-0"></span>Téléchargement d'évaluations alternatives

*Cette section est destinée aux candidat(e)s ayant indiqué qu'il leur manquait des données PSSA et qu'ils souhaitaient télécharger des Évaluations alternatives dans la section Évaluations du formulaire. Lisez attentivement les directives figurant au début de cette section avant de poursuivre.*

- 1. Répondez aux trois premières questions de cette page en indiquant le type d'évaluation alternative agréée que vous soumettez pour les cours *d'anglais/lecture sur l'année scolaire 2021-2022*, et saisissez votre *rang centile national pour les cours d'anglais/lecture sur l'année scolaire 2021-2022*, ainsi que le *niveau scolaire correspondant pour les cours d'anglais évalués durant l'année scolaire 2021-2022*.
	- a. Si votre évaluation n'a **pas** de rang centile national, entrez le rang centile local ou d'état/départemental.

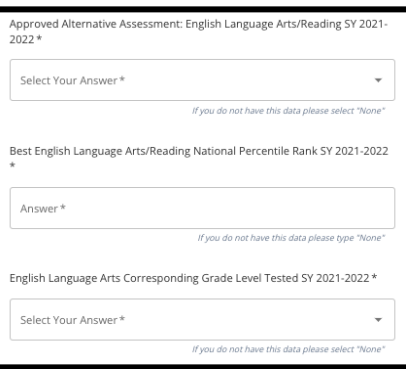

- b. Si vous n'avez pas de données à fournir dans ces champs, sélectionnez Aucun (None) dans le menu déroulant ou entrez Aucun (None) dans le champ.
- 2. Répétez cette procédure pour *l'évaluation alternative agréée en mathématiques de l'année scolaire 2021-2022*, puis recommencez pour fournir ces informations concernant les résultats obtenus sur *l'année scolaire 2022-2023* pour l'anglais/les arts du langage et/ou les mathématiques.
	- a. Si vous n'avez pas de données à fournir dans ces champs, sélectionnez Aucun (None) dans le menu déroulant ou entrez Aucun (None) dans le champ.

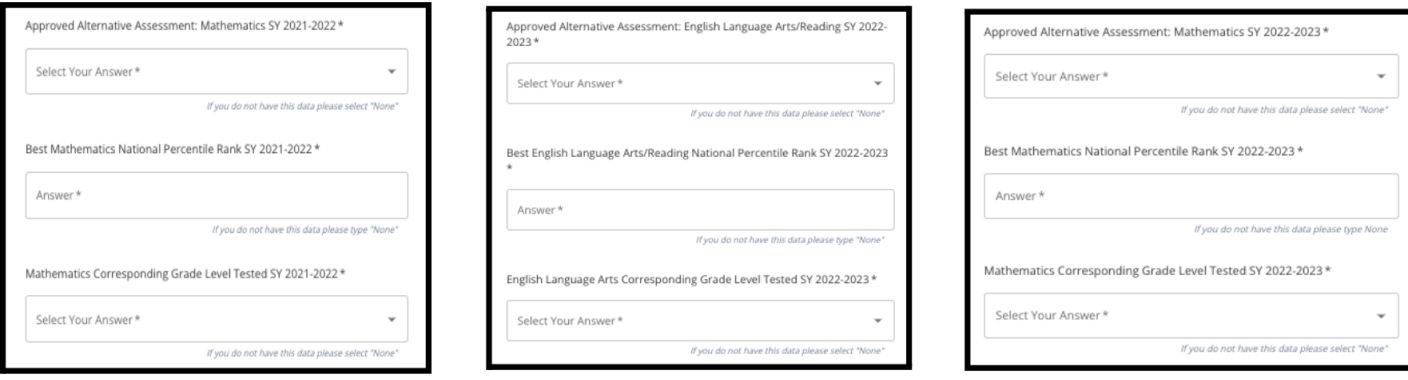

3. Téléchargez votre Évaluation alternative agréée en cliquant sur *\*« Choose File » (Choisir un fichier)*, en localisant votre fichier sur votre bureau et en le sélectionnant pour le télécharger dans votre formulaire de candidature.

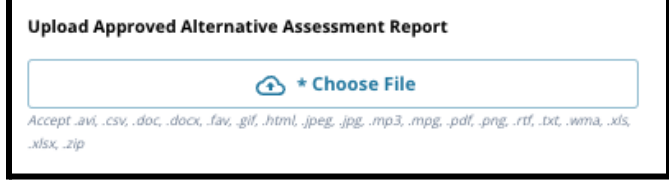

4. Relisez attentivement vos réponses sur cette page du formulaire. Cliquez ensuite sur *« Save & Continue » (Enregistrer et continuer)* pour passer à la section suivante, ou

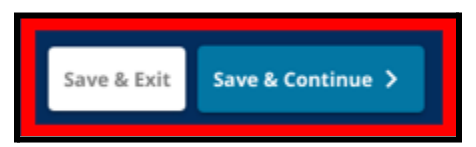

cliquez sur *« Save & Exit » (Enregistrer et quitter)* pour quitter ce formulaire et y revenir ultérieurement.

#### <span id="page-29-0"></span>Choix d'établissements/de cursus

*Cette section du formulaire de candidature permet aux candidat(e)s de sélectionner jusqu'à cinq établissements/cursus à inclure dans leur candidature. L'école de secteur ne doit pas être sélectionnée via une candidature pour un choix d'orientation.*

- *● L'ordre dans lequel les établissements sont sélectionnés pour figurer dans la candidature n'a pas d'incidence sur le traitement de cette dernière. Tous les établissements figurant sur un dossier de candidature sont classés de la même manière.*
- *● Les établissements qui apparaissent dans cette section du formulaire sont des établissements ou des cursus qui participent au dispositif de Choix d'orientation et qui ont des places disponibles pour l'année scolaire à laquelle l'étudiant(e) s'inscrit.*
- *● Les critères spécifiques d'admissibilité pour les établissements concernés par cette méthode d'admission s'affichent directement à l'écran.*

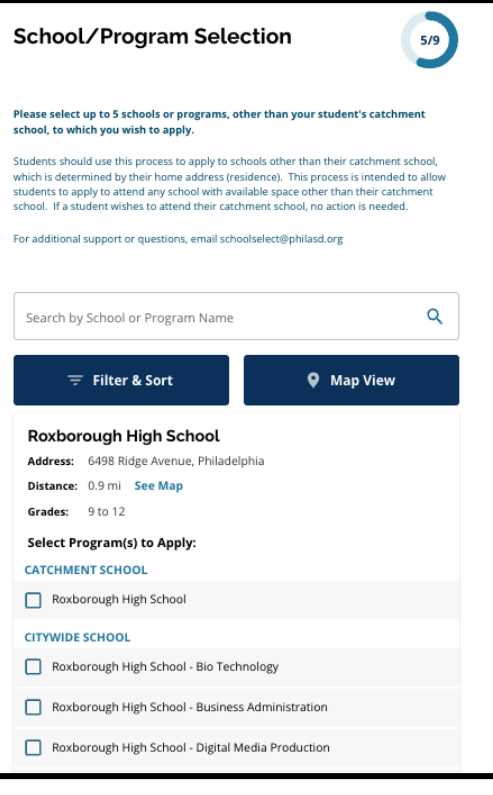

*Lisez attentivement les instructions figurant en haut de cette section. Pour en savoir plus sur vos choix en matière d'orientation scolaire, rendez-vous sur le site [schoolselect.philasd.org](http://schoolselect.philasd.org).*

- 1. Les candidat(e)s peuvent faire défiler la liste pour consulter les établissements/cursus disponibles et peuvent également utiliser les fonctions de recherche et de filtrage situées en haut de l'écran.
	- a. Le champ *Recherche par nom d'établissements ou de cursus* affiche les options qui contiennent le texte saisi dans le champ. Les résultats s'actualisent automatiquement au fur et à mesure de la saisie du texte.

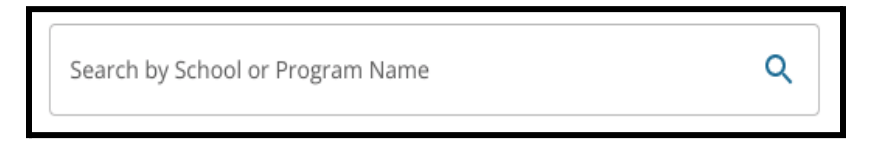

b. La fonction *Filter & Sort (Filtrer et trier)* peut être utilisée pour appliquer des filtres supplémentaires aux options Établissements/Cursus. Choisissez vos

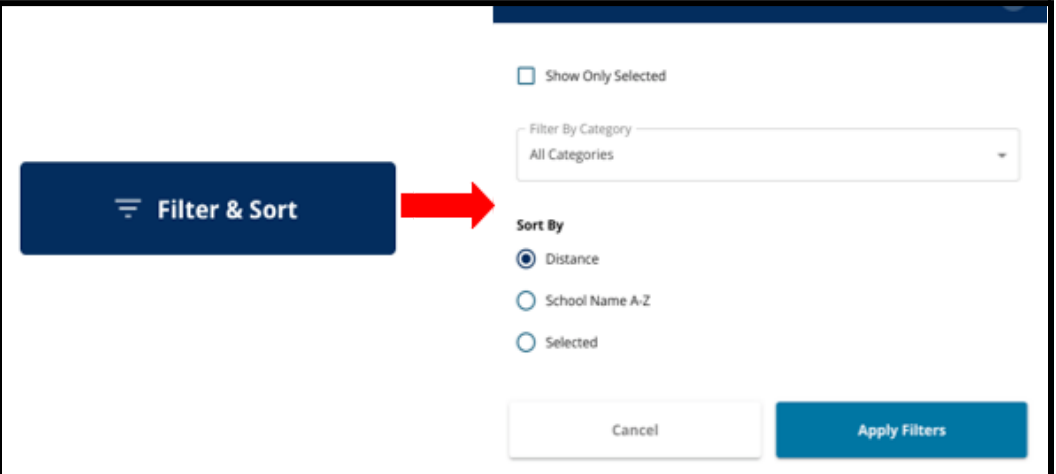

critères de filtrage, puis cliquez sur *Appliquer les filtres*.

i. En cliquant sur *Afficher uniquement ce qui a été sélectionné*, vous n'afficherez **que** les établissements cochés comme devant être inclus dans votre dossier de candidature.

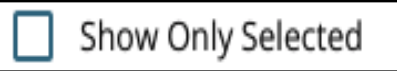

ii. *Filtrer par catégorie* vous permet de sélectionner les établissements *de secteur, municipaux* ou *à critères d'admission spécifiques*. Sélectionnez *Toutes les catégories* pour inclure tous les types d'établissements dans les

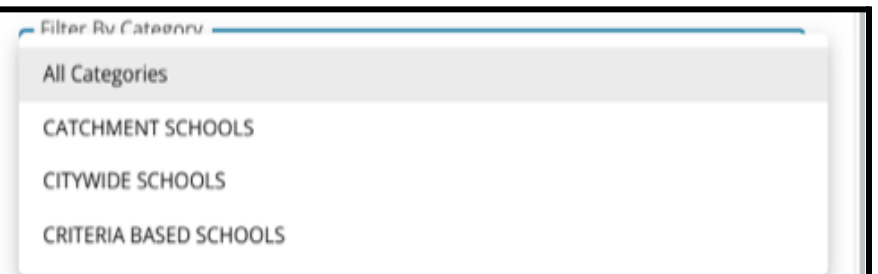

résultats.

iii. Triez les résultats en fonction de la *distance* (par rapport à l'adresse de l'étudiant(e) indiquée dans le dossier de candidature), du *nom de l'école de A à Z* ou des éléments sélectionnés (les établissements *sélectionnés* seront affichés en premier dans les résultats).

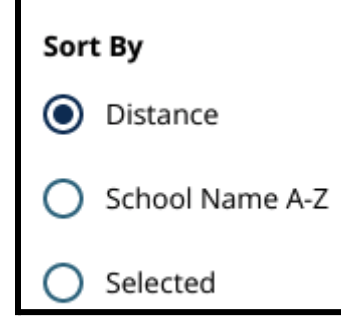

c. Cliquez sur *Carte* pour afficher une carte interactive indiquant l'emplacement des établissements scolaires inclus dans les résultats des Établissements/Cursus. Tous les filtres en cours s'appliquent aux résultats affichés sur la carte.

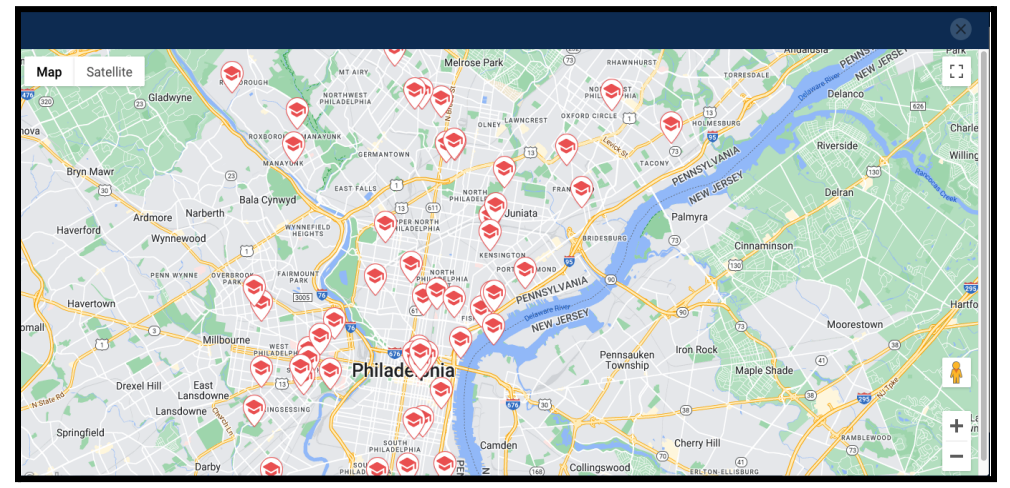

i. Cliquez une des icônes d'écoles s'affichant sur la carte pour afficher le nom de l'établissement, l'adresse et les classes disponibles. Si un établissement propose des programmes spécialisés, ces derniers s'afficheront à l'écran. Cochez la case située à côté du nom de l'établissement ou du cursus pour l'inclure dans votre candidature.

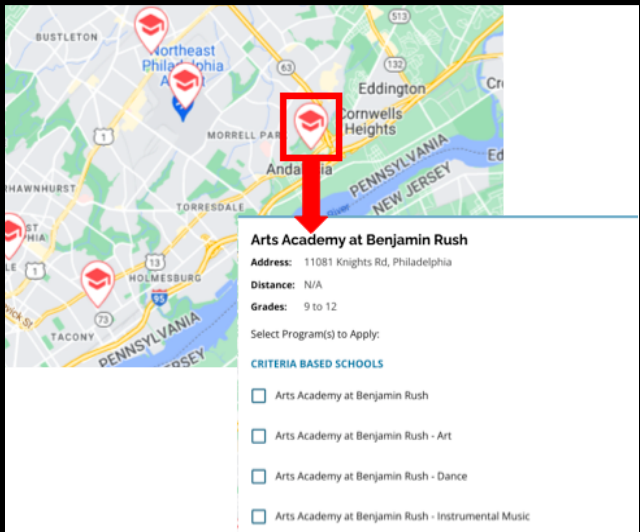

ii. Cliquez sur le X dans le coin supérieur droit de la fenêtre de la carte pour la quitter.

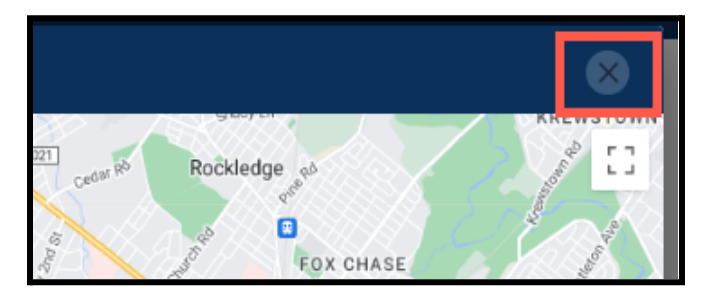

2. Lorsque vous affichez les résultats de la recherche, cochez la case située à côté d'un établissement ou d'un cursus souhaité pour l'inclure dans votre candidature. À mesure

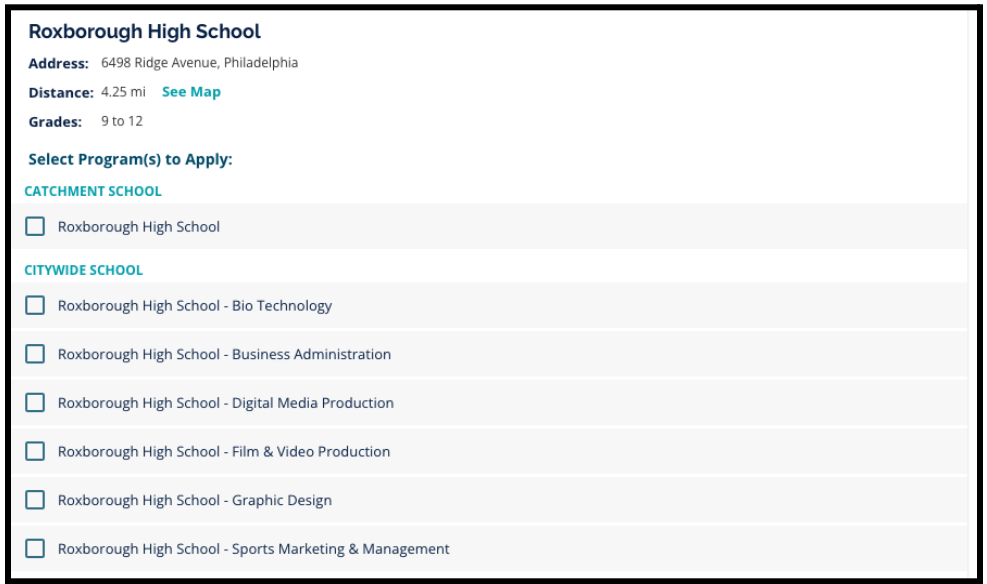

que vous sélectionnez vos souhaits d'établissements, un message apparaît en haut de l'écran pour vous rappeler le nombre de sélections qu'il vous reste.

a. Lorsque vous consultez un établissement dont l'admission dépend de critères spécifiques, ces derniers s'affichent directement dans le formulaire de candidature.

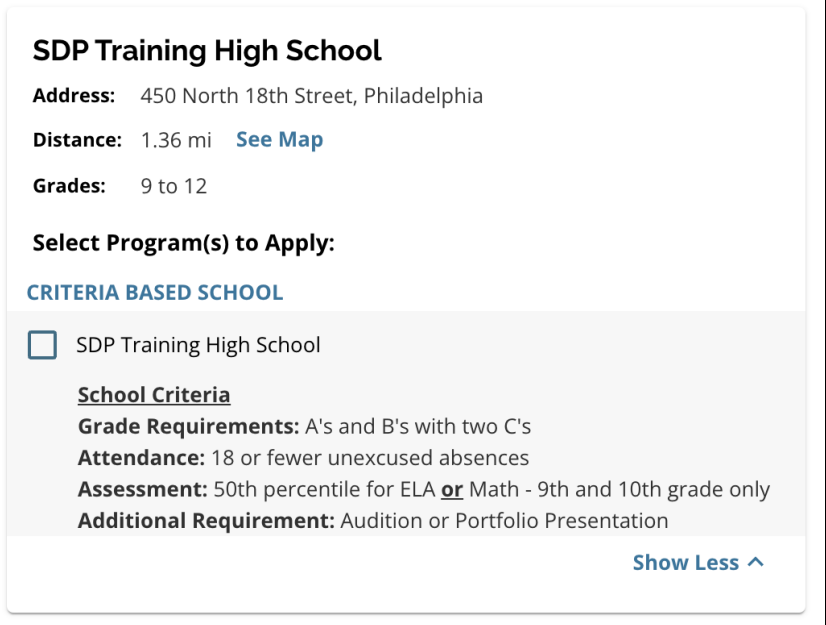

3. Vous pouvez sélectionner un maximum de cinq établissements ou cursus.

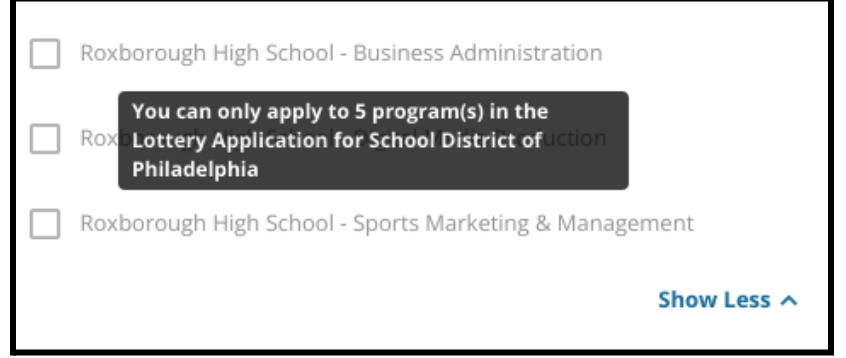

- a. Pour remplacer l'un de vos choix par un autre établissement ou cursus, vous devez cliquer sur la case de l'établissement ou du cursus initial pour le désélectionner, puis cliquer sur la case de l'établissement ou du cursus que vous souhaitez choisir à la place.
- 4. Vérifiez soigneusement les éléments que vous avez sélectionnés. Lorsque vous souhaitez poursuivre votre démarche, cliquez sur *« Save & Continue » (Enregistrer et continuer)* pour passer à la section suivante, ou cliquez sur *« Save & Exit » (Enregistrer et quitter)* pour quitter ce formulaire et y revenir ultérieurement.

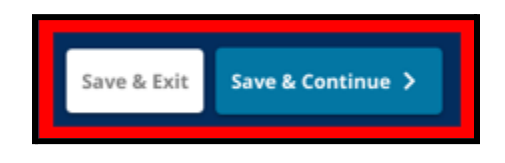

#### <span id="page-34-0"></span>Frères et sœurs

*Certain(e)s étudiant(e)s peuvent bénéficier d'une préférence pour leurs frères et sœurs lors du tirage au sort. Lisez attentivement les instructions figurant dans cette section afin de déterminer si elle vous concerne ou non.*

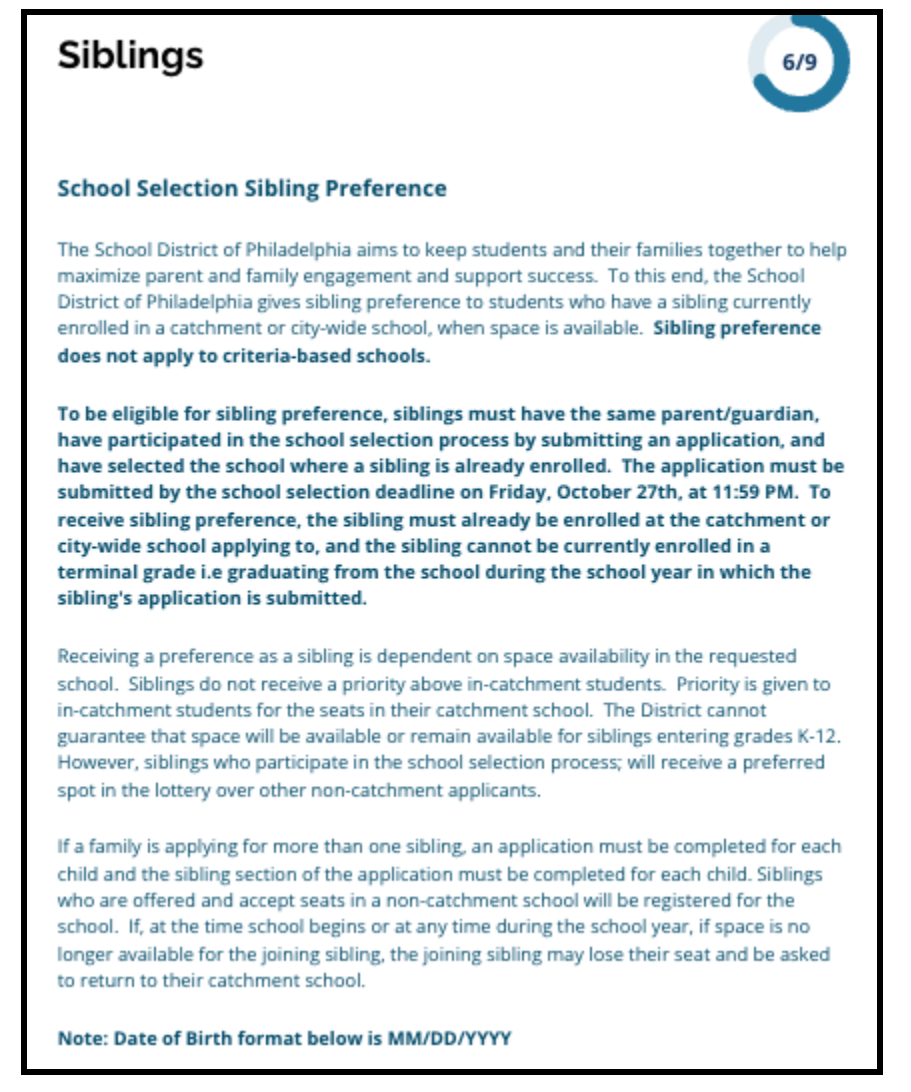

1. Précisez si l'étudiant(e) pour qui ce formulaire de candidature est envoyé a un frère ou une sœur qui fréquente actuellement l'un des établissements ou cursus scolaires de Secteur ou Municipaux figurant sur le formulaire en cliquant sur *Oui* ou sur *Non*.

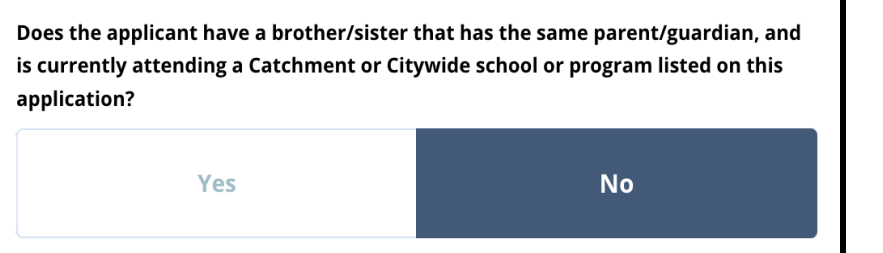

2. Si vous cliquez sur *Non*, aucune information supplémentaire n'est requise. Si vous sélectionnez *Oui*, saisissez le *prénom, le nom, la date de naissance, le niveau scolaire* et l'*établissement* scolaire du frère ou de la sœur. Si nécessaire, cliquez sur *Ajouter un autre frère ou une autre sœur*.

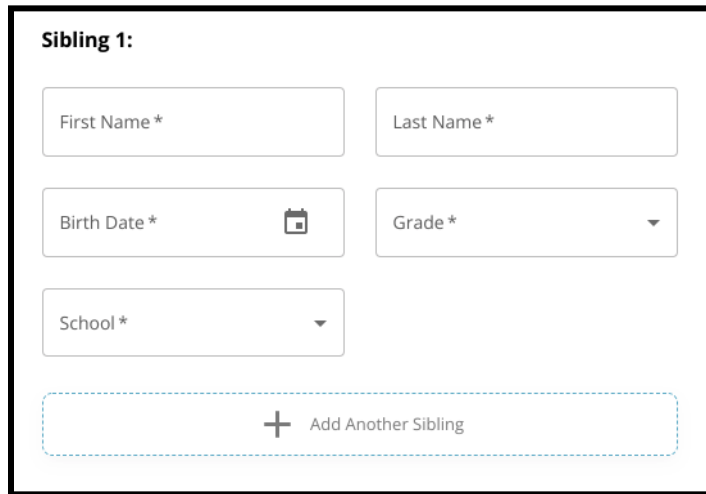

3. Pour supprimer la saisie d'un frère ou d'une sœur, cliquez sur l'icône *Supprimer* (corbeille).

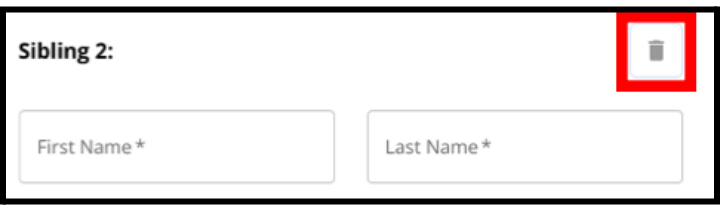

4. Lorsque vous souhaitez poursuivre votre démarche, cliquez sur *« Save & Continue » (Enregistrer et continuer*) pour passer à la section suivante, ou cliquez sur *« Save & Exit » (Enregistrer et quitter)* pour quitter ce formulaire et y revenir ultérieurement.

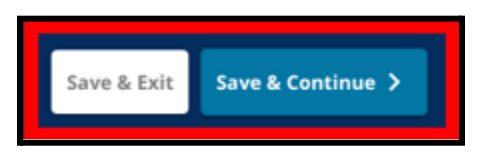

#### <span id="page-36-0"></span>Aménagements pédagogiques

*Les trois premières questions de la section « Aménagements pédagogiques » s'affichent pour tous les candidat(e)s et toutes les candidates, et les réponses ne peuvent pas être modifiées.*

*Certain(e)s étudiant(e)s peuvent être invités à fournir des informations supplémentaires en fonction de leurs réponses aux questions qui apparaissent dans cette section. Les étudiant(e)s de 4ème, 5ème, 6ème et 8ème qui ont répondu « Oui » aux trois premières questions se verront proposer des sections supplémentaires dans leur dossier de candidature, afin qu'ils puissent fournir des documents à l'appui de leur demande. Les étudiant(e)s de 4e, 5e, 6e et 8e année se verront également poser une question leur demandant s'ils souhaitent ou non être dispensé(e)s d'un critère d'admission pour des raisons d'inclusivité.*

- 1. Vérifiez si l'élève bénéficie actuellement d'un PEI, d'un plan 504 ou de soutien anglais deuxième-langue (LV2), en répondant aux trois premières questions de la page *Aménagements pédagogiques*. Ces questions s'appliquent à tout le monde.
	- a. Si vous répondez « Oui » à la première question, le handicap principal de l'étudiant(e) apparaît dans un menu déroulant.

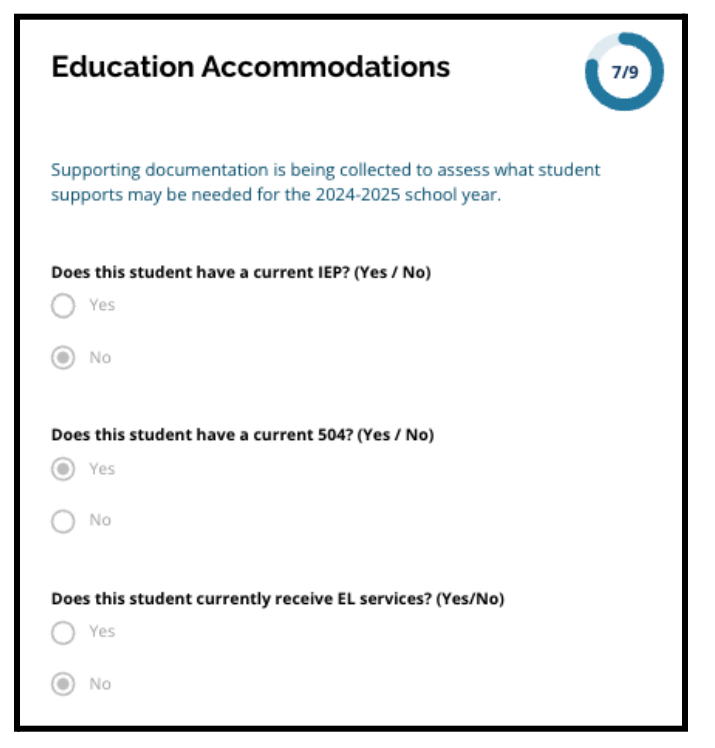

2. **La question suivante n'apparaîtra que pour les étudiant(e)s actuellement en classes de 4ème, 5ème, 6ème et 8ème.** Indiquez si vous souhaitez demander une dispense des critères d'assiduité, de PSSA ou d'Évaluations alternatives dans le cas ou votre étudiant(e) bénéficie d'un plan 504, d'un PEI ou de soutien Anglais deuxième langue. **Vous ne pouvez sélectionner qu'un seul critère.** Si vous ne souhaitez renoncer à aucun critère d'admissibilité, cliquez sur « Je ne souhaite renoncer à aucun critère ».

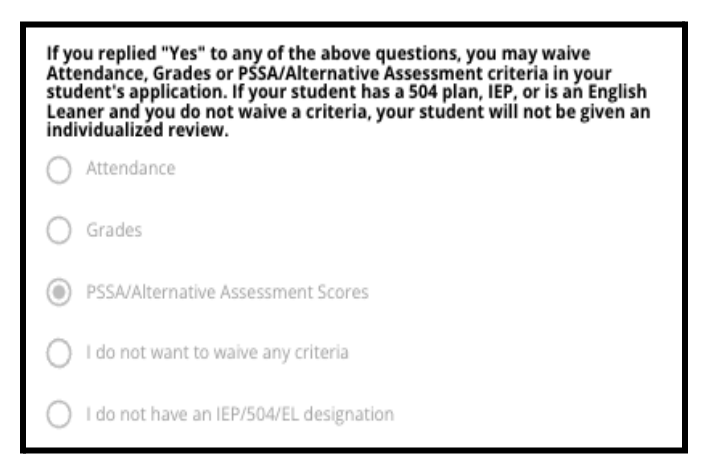

- a. Si votre élève ne bénéficie pas d'un PEI, d'un plan 504 ou de soutien Anglais deuxième langue, sélectionnez « Je ne bénéficie pas d'un PEI/504/Ang. LV2 »
- **b. Discutez avec le conseiller d'orientation de l'étudiant(e) pour en savoir plus sur le dispositif de dispense et pour savoir s'il est approprié ou non à votre cas.**
- 3. Lisez la déclaration concernant la demande de dispense d'un critère d'admissibilité, puis tapez votre nom dans le champ « Dispense de critères », en guise de signature électronique. Cochez la case à côté de la mention « *J'accepte d'utiliser mon nom/mes initiales ci-dessus à titre de signature électronique* ».

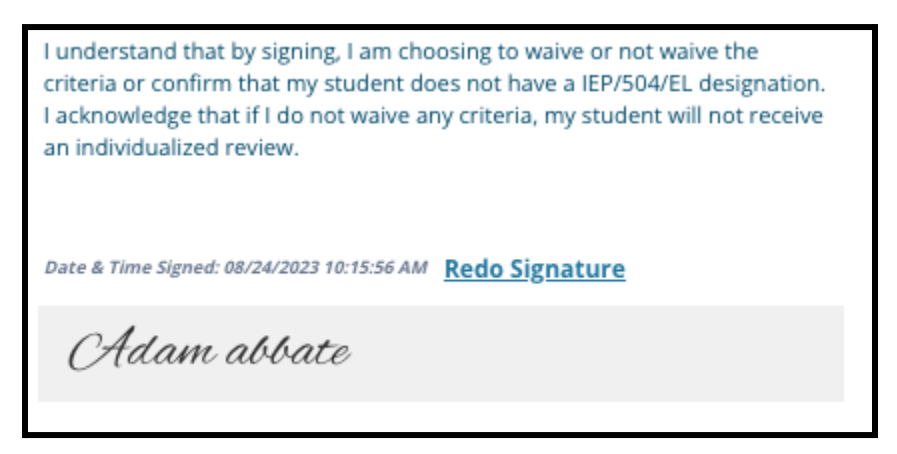

4. Lorsque vous souhaitez poursuivre votre démarche, cliquez sur *« Save & Continue » (Enregistrer et continuer*) pour passer à la section suivante, ou cliquez sur *« Save & Exit » (Enregistrer et quitter)* pour quitter ce formulaire et y revenir ultérieurement.

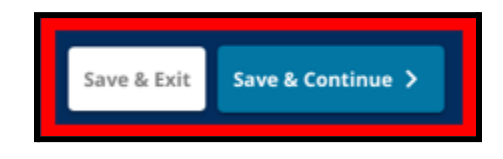

#### <span id="page-39-0"></span>Remplir la section Justificatifs de dispense

Si un(e) élève de 4e, 5e, 6e ou 8e bénéficiant d'un PEI, d'un plan 504 ou de soutien Anglais *deuxième langue souhaite être dispensé(e) d'un critère d'admissibilité (notes, assiduité ou résultats aux tests PSSA/Évaluations alternatives), cette section du formulaire apparaîtra à l'écran. Cette section permet de fournir des informations pour la Procédure d'examen individualisé. Lisez attentivement les instructions figurant sur cette page.*

*Si un(e) candidat(e) a sélectionné « Je ne souhaite être dispensé(e) d'aucun critère » ou « Je ne bénéficie pas de PEI/504 ou de soutien Anglais LV2 » comme réponse sur la page des Aménagements pédagogiques, cette section n'apparaîtra pas.*

- 1. Dans l'**index**, cliquez sur **Justificatifs de dispense**.
- 2. Le premier champ de téléchargement concerne l'Annexe [d'admission](https://drive.google.com/file/d/1eCNUL3lRevrMGgp8jeIAoqTG8XkTsfvP/view?usp=sharing). Téléchargez le document rempli pour l'étudiant(e) concerné(e). Cliquez sur *« Choose File » (Choisir un fichier)*, puis sélectionnez le fichier souhaité sur votre ordinateur pour le télécharger.

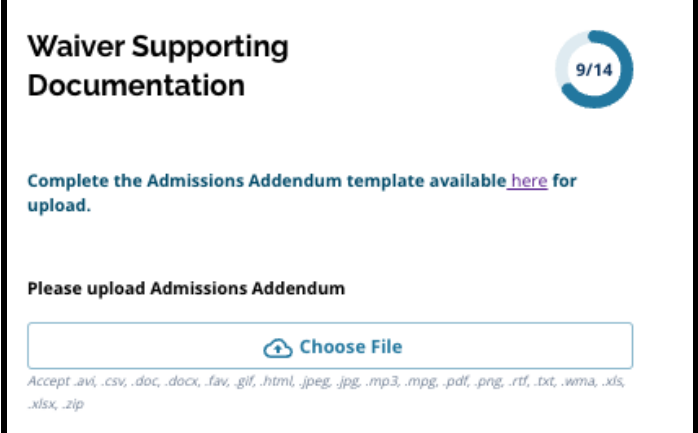

3. Le champ de téléchargement suivant est celui des Justificatifs. Téléchargez tous les documents justificatifs supplémentaires relatifs à la demande de dispense de critères d'admissibilité. Cliquez sur *« Choose File » (Choisir un fichier)*, puis sélectionnez le

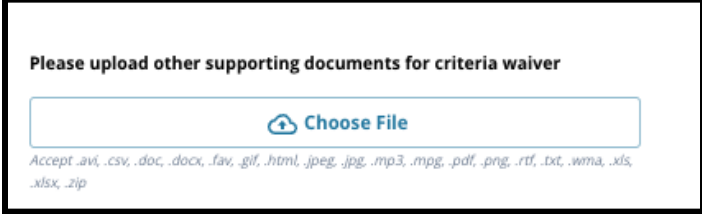

fichier souhaité sur votre ordinateur. Si nécessaire, plusieurs fichiers peuvent être téléchargés.

4. Cliquez sur *« Save & Continue » (Enregistrer et continuer)* lorsque cette section est

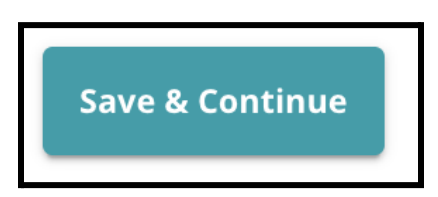

complétée.

<span id="page-40-0"></span>Remplir la section « Aménagements pédagogiques pour l'enseignement spécialisé » *Cette section s'adresse aux élèves de 4e, 5e, 6e et 8e année dont les réponses à la section*

*Aménagements pédagogiques de leur candidature indiquent qu'ils bénéficient actuellement d'un PEI. Si l'étudiant(e) indique qu'il ne bénéficie PAS de PEI actuellement, cette section n'apparaît pas.*

- 1. Dans l'**index**, cliquez sur **Aménagements pédagogiques pour l'enseignement spécialisé**.
- 2. Trois types de documents différents doivent être téléchargés dans cette section du formulaire de candidature. Il s'agit des documents actuels relatifs au PEI de l'élève, de

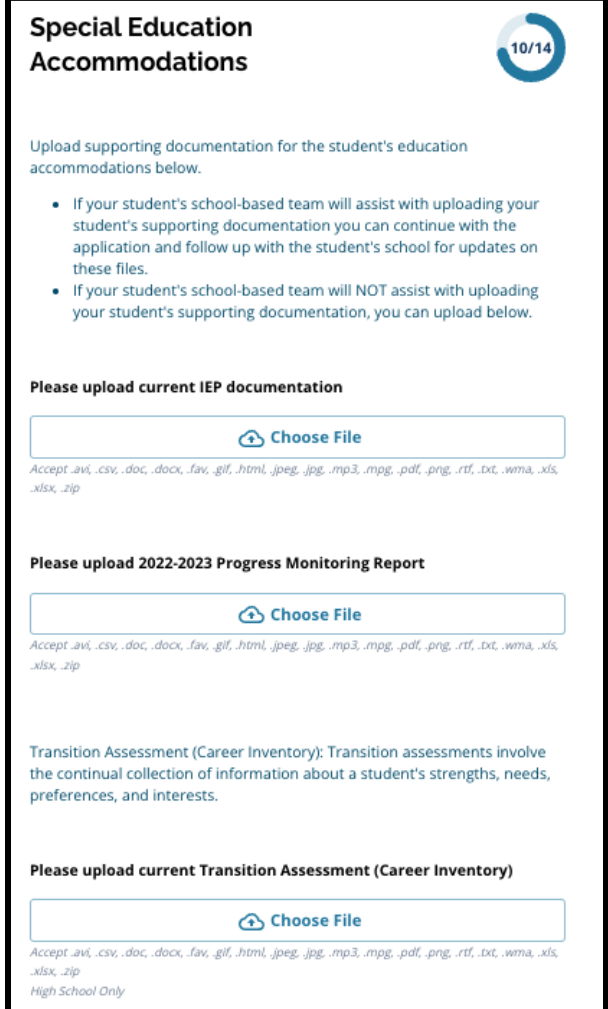

son Progress Monitoring Report (Rapport de suivi des progrès) 2022-2023, et de son Évaluation de la transition actuelle.

3. Cliquez sur « Choose File » (*Choisir un fichier*), puis sélectionnez le fichier souhaité sur votre ordinateur. Cliquez sur *« Save & Continue » (Enregistrer et continuer)* lorsque cette section est complétée.

<span id="page-41-0"></span>Remplir la section « Aménagements 504 »

*Cette section s'adresse aux élèves de 4e, 5e, 6e ou 8e année dont les réponses à la section Aménagements pédagogiques de leur candidature indiquent qu'ils bénéficient actuellement d'un PEI. Si l'étudiant(e) indique qu'il ne bénéficie PAS d'un Plan 504 actuellement, cette section n'apparaît pas.*

- 1. Dans l'**Index**, cliquez sur **Aménagements pédagogiques 504**.
- 2. Cette section ne comporte qu'un seul champ de téléchargement, pour le plan 504 actuel et les documents médicaux justificatifs. Cliquez sur « Choose File » (*Choisir un fichier*), puis sélectionnez le fichier souhaité sur votre ordinateur pour télécharger les documents

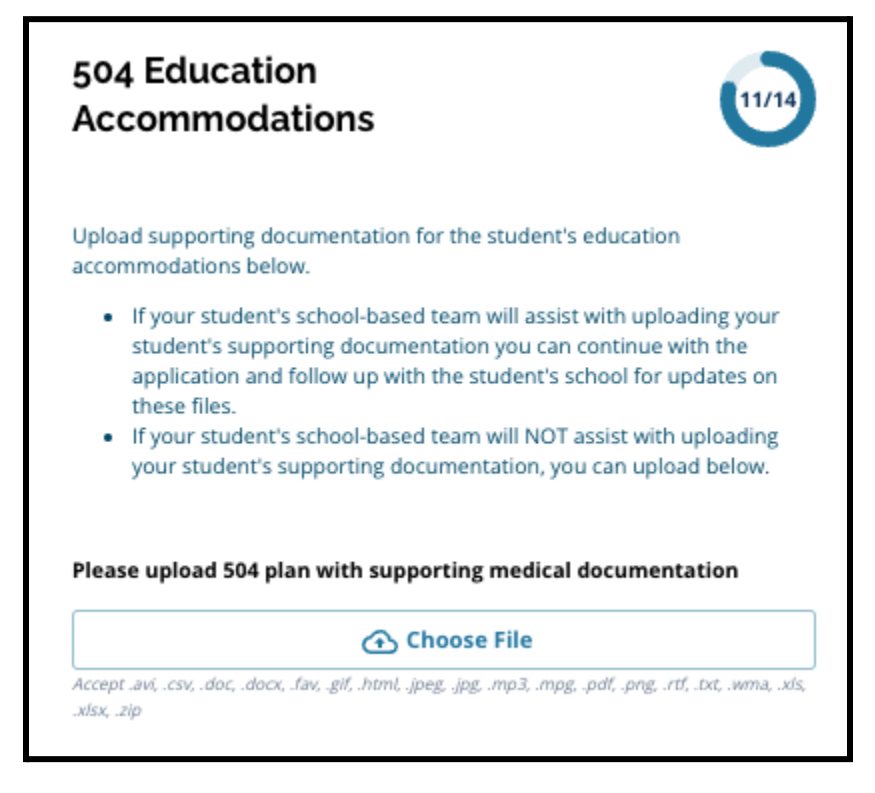

requis.

3. Cliquez sur *« Save & Continue » (Enregistrer et continuer)* lorsque cette section est

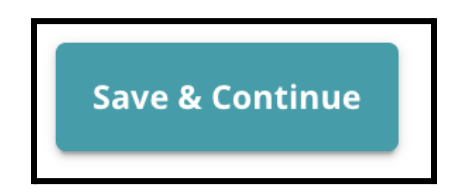

complétée.

<span id="page-43-0"></span>Remplir la section Aménagements pédagogiques pour le soutien Anglais LV2 *Cette section s'adresse aux élèves de 4e, 5e, 6e et 8e année dont les réponses à la section Aménagements pédagogiques de leur candidature indiquent qu'ils bénéficient actuellement d'un soutien Anglais LV2. Si l'étudiant(e) indique qu'il ne bénéficie PAS d'un soutien Anglais LV2 actuellement, cette section n'apparaît pas.*

*Cette section permet de fournir des informations en vue du Processus LeGare. Lisez attentivement les instructions figurant sur cette page.*

- 1. Dans l'**Index**, cliquez sur **Aménagements pédagogiques soutien Anglais LV2**.
- 2. Cette section ne comporte qu'un seul champ de téléchargement, pour les résultats des tests EL Access/WIDA actuels. Téléchargez ces fichiers en cliquant sur *« Choose File » (Choisir un fichier)*, puis sélectionnez le(s) fichier(s) souhaité(s) sur votre ordinateur.

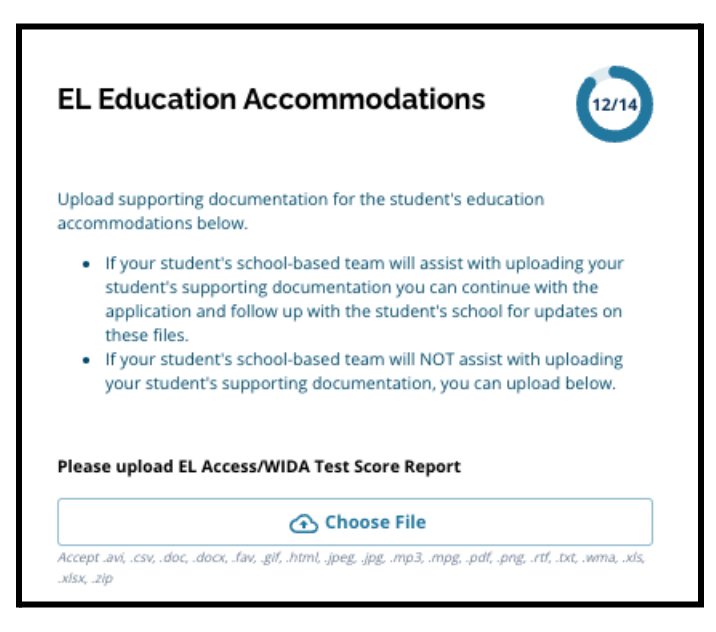

3. Cliquez sur *« Save & Continue » (Enregistrer et continuer)* lorsque cette section est complétée.

#### <span id="page-44-0"></span>**Signatures**

*Dans la section Signatures, la personne qui soumet le dossier de candidature doit certifier que ce dernier est complet et correctement rempli.*

*Relisez les Conditions et procédures de choix d'orientation avant de soumettre la candidature. Utilisez la barre de défilement pour consulter attentivement toutes les exigences et procédures décrites dans cette section du formulaire.*

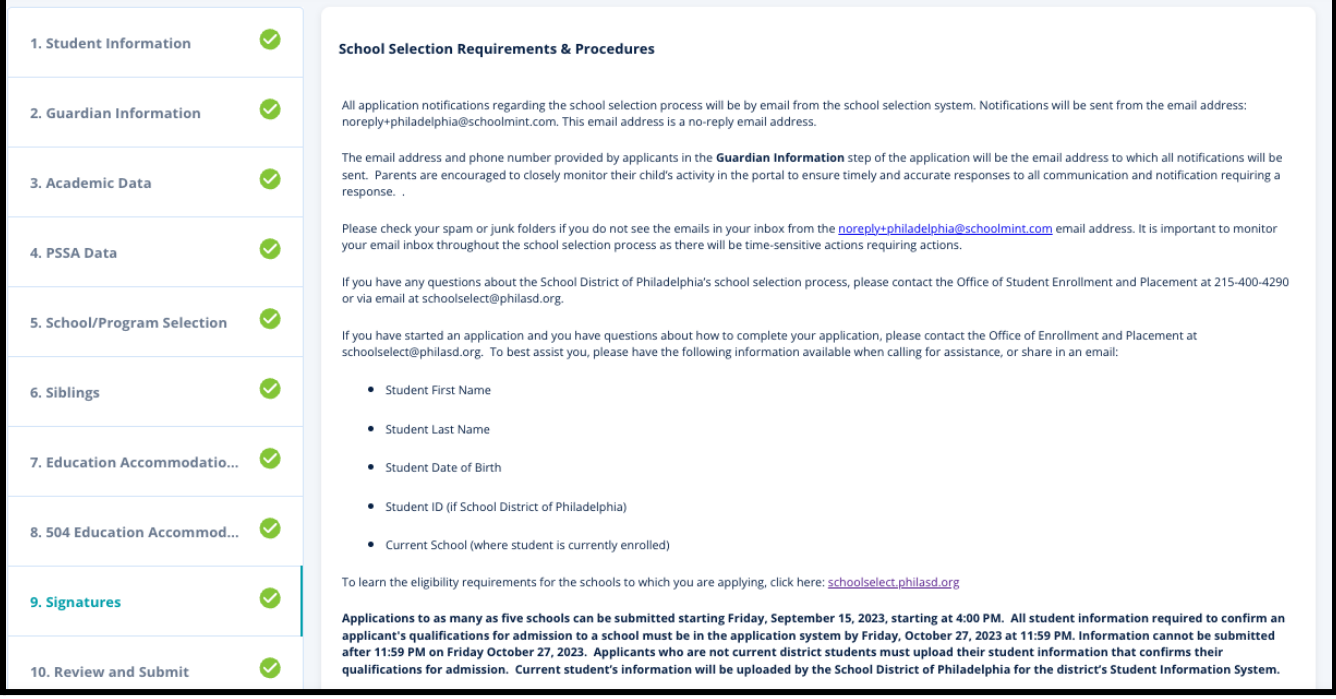

1. Lisez attentivement la déclaration de conformité et les Conditions et procédures de choix d'orientation. Saisissez ensuite le nom complet de la personne qui remplit le formulaire dans le champ situé en bas de l'écran. Cochez la case à côté de la mention « J'accepte d'utiliser mon nom/mes initiales ci-dessus à titre de signature électronique. »

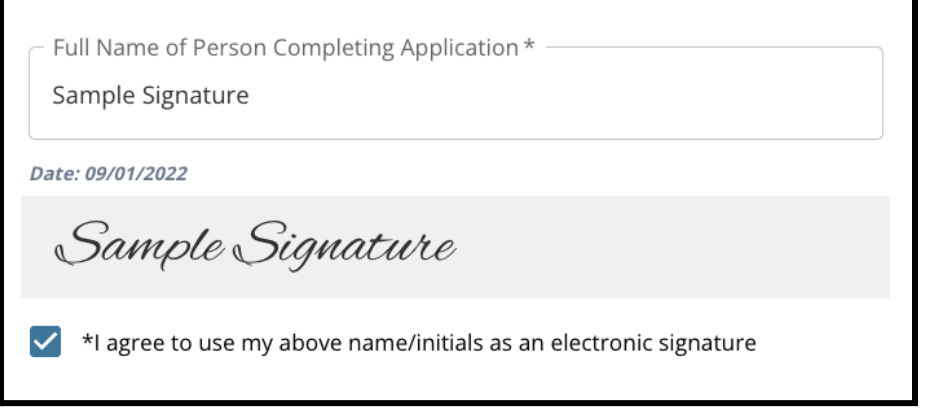

2. Lorsque vous souhaitez poursuivre votre démarche, cliquez sur *« Save & Continue » (Enregistrer et continuer)* pour passer à la section suivante, ou cliquez sur *« Save & Exit » (Enregistrer et quitter)* pour quitter ce formulaire et y revenir ultérieurement.

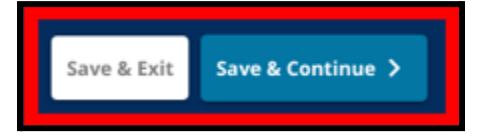

#### <span id="page-46-0"></span>Relecture et envoi de la candidature

*Cette section du formulaire permet de vérifier toutes les informations fournies dans le dossier de candidature.*

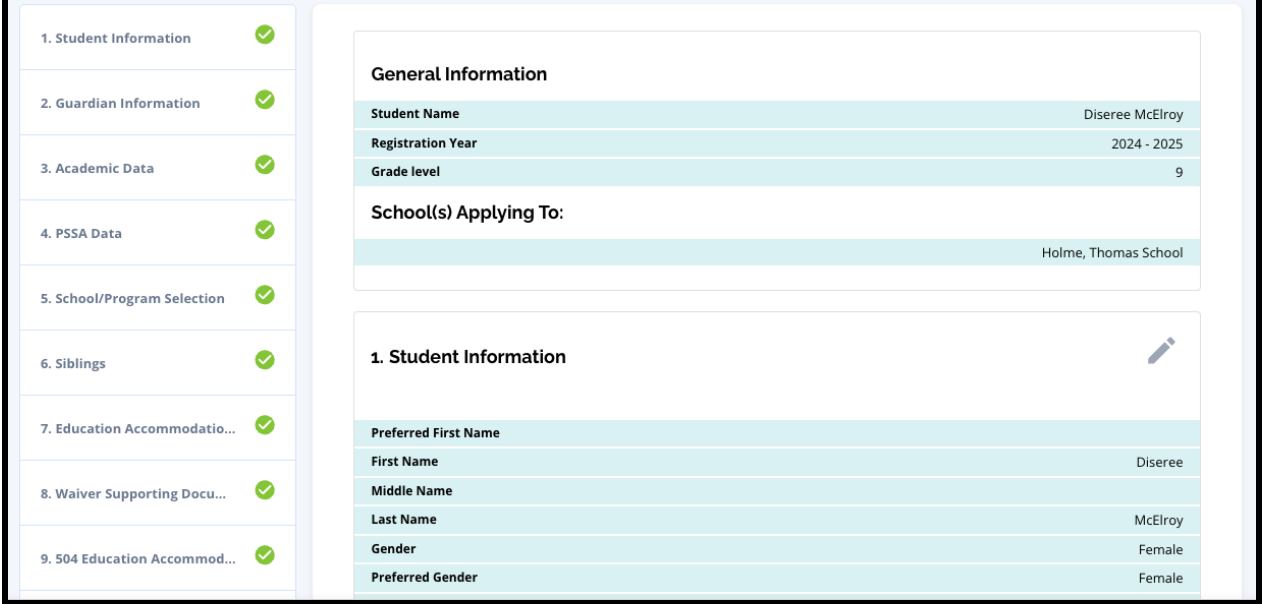

Les établissements inclus dans la candidature apparaissent en haut de la page **Relecture et envoi** de la candidature, dans la section « Établissement(s) choisi(s) ». Pour modifier les choix d'établissements, cliquez sur la section Établissements/Cursus dans le menu situé à gauche de l'écran.

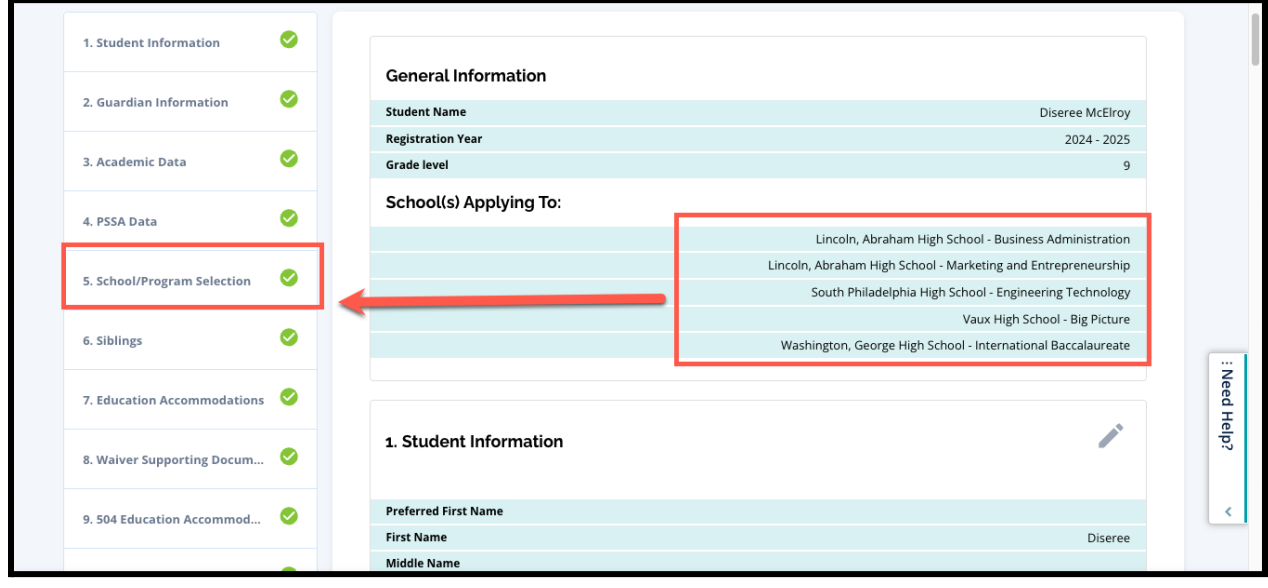

1. Pour mettre à jour d'autres sections du dossier de candidature, cliquez sur l'icône en forme de crayon à côté du titre de la section pour accéder directement à cette section du dossier ou cliquez sur le titre de la section dans le menu situé à gauche de l'écran.

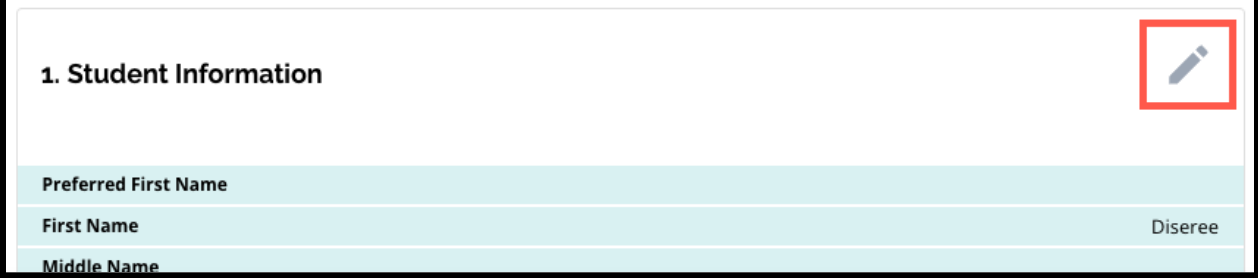

2. Relisez intégralement chacune des sections de la candidature qui apparaissent sur cette page. Lorsque vous souhaitez envoyer le formulaire de candidature, cliquez sur *Envoyer la candidature* en bas de l'écran.

## <span id="page-48-0"></span>*Après avoir envoyé votre candidature*

*Après avoir envoyé votre candidature, le tableau de bord des Inscriptions s'affichera. Depuis le tableau de bord, vous pourrez :*

- *● revenir à une candidature en cours*
- *● consulter et modifier les candidatures soumises pendant la phase de Candidature du processus de Choix d'orientation*
- *● Créer un dossier de candidature pour un(e) autre étudiant(e) du district*
- *● Créer un tout nouveau dossier de candidature pour un(e) étudiant(e) hors district*

#### <span id="page-48-1"></span>Revenir à une candidature en cours

Si vous avez sauvegardé et quitté une candidature et que vous souhaitez y revenir ultérieurement, vous devez vous reconnecter au système de candidature et revenir au tableau de bord. Localisez le formulaire en cours et cliquez sur *Continuer* pour l'ouvrir.

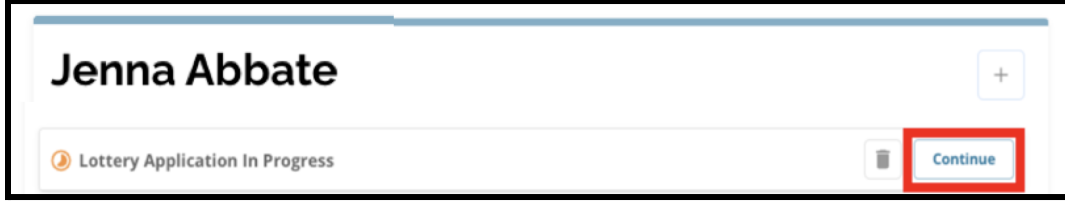

Le formulaire s'ouvrira sur la dernière section remplie. Continuez à remplir le formulaire de candidature et n'oubliez pas de le soumettre lorsque vous avez terminé.

#### <span id="page-48-2"></span>Consultation et modification des candidatures déjà envoyées

1. Recherchez l'étudiant(e) pour afficher son nom et le nombre de candidatures soumises. Cliquez sur *Tout afficher* pour obtenir tous les détails supplémentaires sur les candidatures soumises.

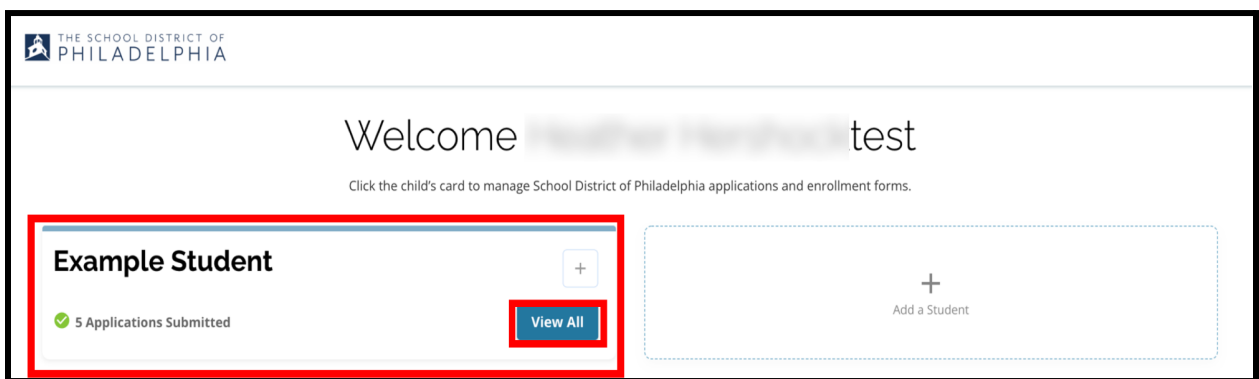

2. Consultez les établissements/cursus figurant sur la candidature. Dans la fenêtre de candidature, l'état de cette dernière apparaît comme « Envoyée et en cours de traitement ».

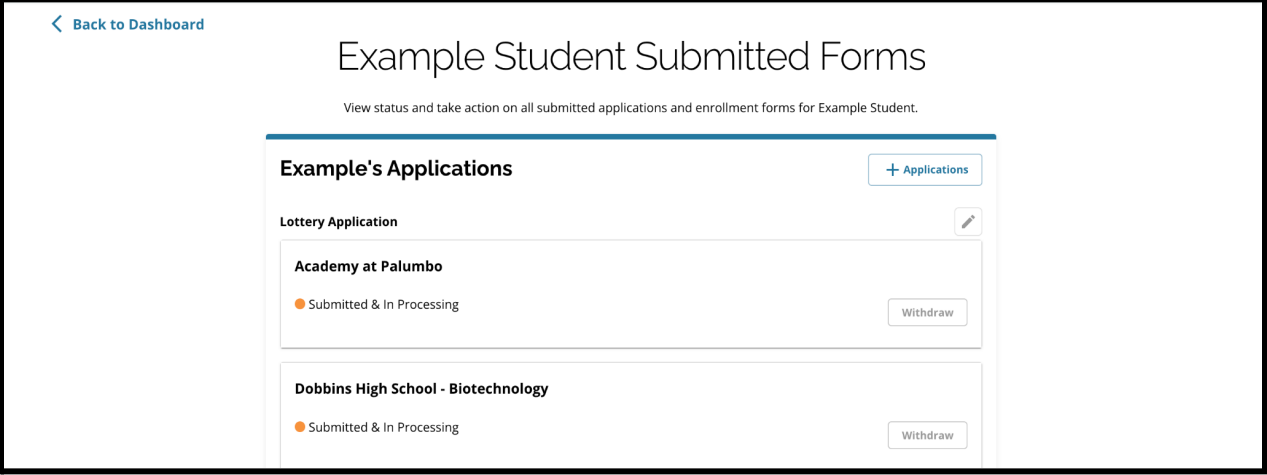

3. Cliquez sur l'icône en forme de crayon pour modifier votre demande.

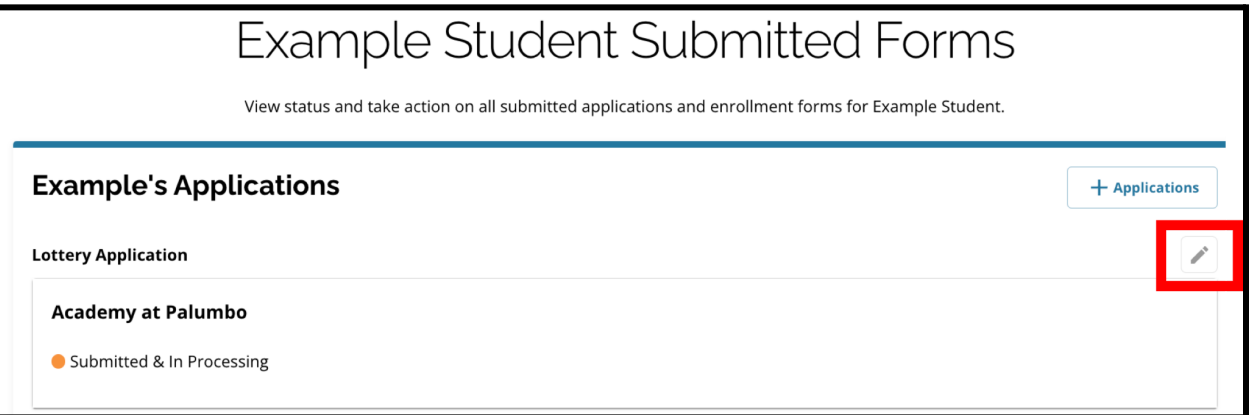

- 4. Le formulaire de candidature s'ouvrira sur la page de Relecture et envoi. Pour modifier les choix d'établissements, cliquez sur la section Établissements/Cursus dans le menu situé à gauche de l'écran.
	- a. Sélectionnez ensuite vos choix ou actualisez-les en vous basant sur les conseils fournis ici. Veuillez noter que si vous avez déjà sélectionné cinq établissements, vous devrez décocher (supprimer) l'un de vos choix afin d'ajouter un nouvel

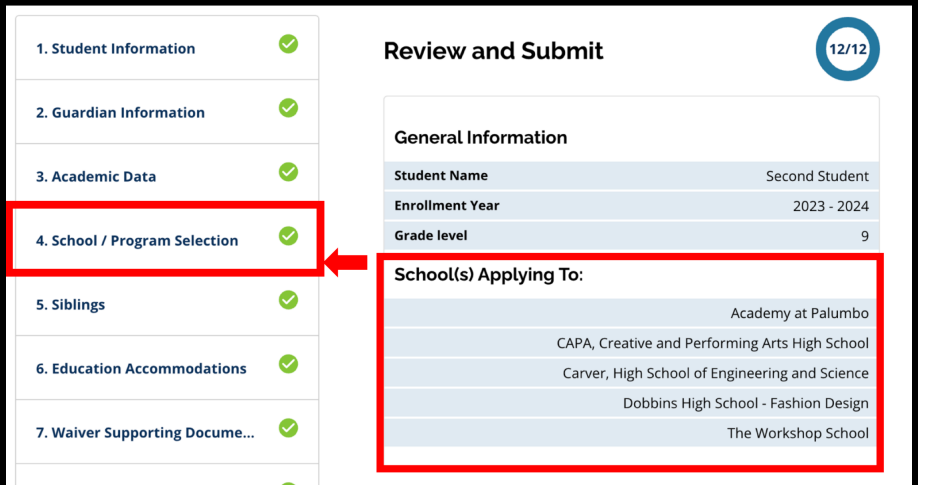

établissement à votre candidature. *Veillez à cliquer sur « Save & Continue » (Enregistrer et continuer) lorsque vous avez terminé vos modifications.*

5. Pour mettre à jour d'autres sections du dossier de candidature, cliquez sur l'icône en forme de crayon à côté du titre de la section pour accéder directement à cette section du dossier ou cliquez sur le titre de la section dans le menu situé à gauche de l'écran. *Veillez à cliquer sur « Save & Continue » (Enregistrer et continuer) lorsque vous avez terminé vos modifications.*

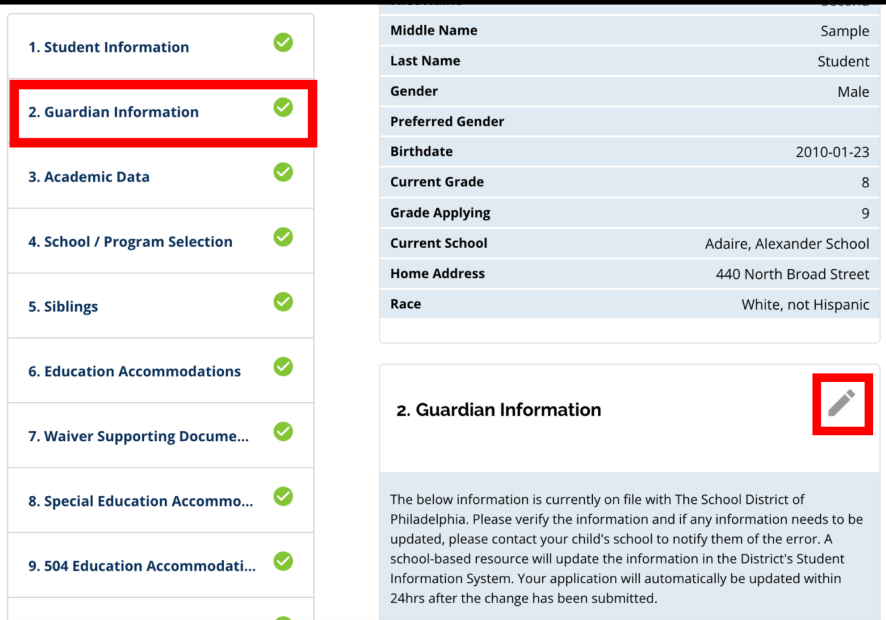

<span id="page-50-0"></span>6. Cliquez sur la section Relecture et envoi de la candidature et vérifiez votre formulaire dans son intégralité. Cliquez ensuite sur *Envoyer la candidature* en bas de l'écran.

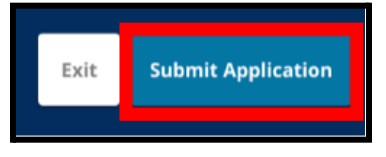

<span id="page-50-1"></span>Créer un dossier de candidature pour un(e) autre étudiant(e) du district

Suivez la même procédure pour créer et envoyer un dossier de Choix d'orientation pour tout autre élève du district associé(e) à votre compte.

Si vous êtes le parent/tuteur d'un(e) étudiant(e)du district et qu'il ou elle n'apparaît pas dans votre compte de Choix d'orientation, veuillez contacter l'établissement concerné pour vous assurer que vous êtes enregistré(e) comme le parent/tuteur de l'étudiant(e) en question dans le Système d'information scolaire (SIS) du district.

<span id="page-51-0"></span>Créer un tout nouveau dossier de candidature pour un(e) étudiant(e) hors district Si le parent/tuteur d'un(e) étudiant(e) actuellement scolarisé(e) dans le district a également un enfant qui n'est pas actuellement scolarisé(e) dans le district scolaire, mais qui souhaite s'inscrire dans un établissement du district pour l'année scolaire à venir, il peut également déposer une candidature pour cet(te) étudiant(e) à partir de son compte.

Pour lancer une nouvelle candidature pour un(e) autre étudiant(e) hors district, cliquez sur *Ajouter un(e) étudiant(e)*. La page « Démarrer » s'ouvrira. Remplissez le formulaire pour l'élève hors district en fournissant toutes les informations requises.

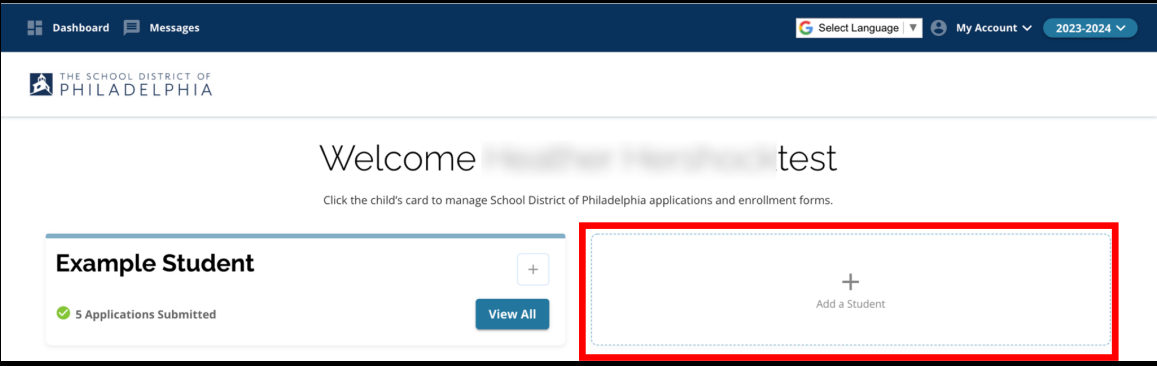

## <span id="page-52-0"></span>*Changer la langue d'une candidature*

1. Pour modifier la langue dans laquelle la candidature s'affiche, ouvrez le menu déroulant *Sélectionner une langue* dans le coin supérieur droit de l'écran.

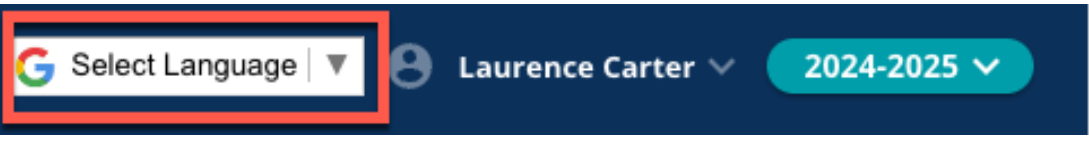

2. Sélectionnez la langue souhaitée dans la liste.

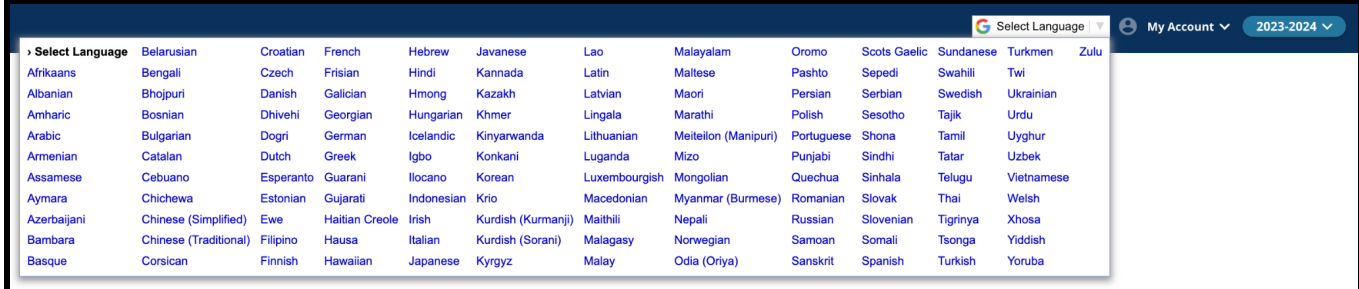

3. La candidature apparaîtra dans la langue choisie dans le menu déroulant.